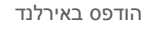

www.dell.com | support.dell.com

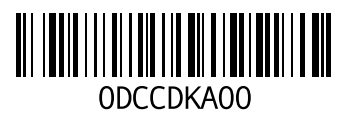

### **ע**

עזרה, קבלת סיוע ותמיכה **[62](#page-24-0)** ערכת שבבים **[72](#page-14-0)**

#### **פ**

פנייה מקוונת אל Dell **[69](#page-17-0)**

#### **צ**

צג

גודל **[74](#page-12-0)**

סוגים **[74](#page-12-0)**

### **ק**

קורא כרטיסי המדיה **[19](#page-67-0)**

### **ר**

רשת

מחבר **[73](#page-13-0)**

רשת קווית

כבל רשת, חיבור **[7](#page-79-0)**

### **ש**

שחזור הגדרות היצרן **[58](#page-28-0)** שחזור מערכת **[55](#page-31-0)** שימור אנרגיה **[37](#page-49-0)** שמע חיבור **[19](#page-67-0)**

### **ת**

תוכנית האבחון של Dell **[52](#page-34-0)** תקליטורים, הפעלה ויצירה **[36](#page-50-0)**

**אינדקס**

### **מ**

מולטימדיה החלפת ערוצים השעיה השתקה נגינה עוצמת קול מחשב התקנה יכולות מידות מיקרופון אנלוגי חיבור חיצוני מנהלי התקנים והורדות מעבדים מצלמה רזולוציית וידאו

משטח מגע מתאם זרם חילופין חיבור מפרט מצב נורית

#### **נ**

נורית מצב הפעלה/סוללה נזק, הימנעות נתונים, גיבוי

#### **ס**

סוללה מצב נורית סוללת מטבע שישה תאים תשעה תאים

### **ג**

גיבוי ושחזור גיבויים יצירה

### **ד**

דואר אלקטרוני לתמיכה הטכנית

#### **ה**

הגדרה, לפני שתתחיל החזרת נתונים הפעלת המחשב התאמה אישית הגדרות צריכת האנרגיה שלך שולחן העבודה שלך התחברות FTP, anonymous

#### **ו**

וידאו

מחבר

#### **ז**

זיכרון סוגים תצורות זרימת אוויר בטיחות מחשב

### **ח**

חיבור כבל רשת לאינטרנט מתאם זרם חילופין חיבור אינטרנט **כ** כבל אבטחה, חיבור כונן אופטי כרטיס SIM

כתובות דואר אלקטרוני של התמיכה

# **אינדקס**

# **D**

ושחזור הגדרות) Dell Factory Image Restore היצרן של Dell ( **[57](#page-29-0)** DVD, הפעלה ויצירה **[36](#page-50-0) H**

HDMI **[73](#page-13-0)**

חיבור **[21](#page-65-0)**

### **I**

ISP, ספק שירות אינטרנט **[14](#page-72-0)**

#### **M**

Macrovision **[78](#page-8-0)** [73](#page-13-0) Mini-Cards **N** NOM **[79](#page-7-0) U**

USB [,](#page-67-0)**19 [21](#page-65-0)**

**V** VGA

חיבור **[21](#page-65-0)**

### **W**

Windows

התקנה **[9](#page-77-0)**

התקנה מחדש **[61](#page-25-0)**

### **א**

אוורור, הבטחה **[5](#page-81-0)** אוזניות, חיבור **[19](#page-67-0)** אלחוט התקנה **[15](#page-71-0)** כרטיסים **[73](#page-13-0)** אנרגיה, שימור **[37](#page-49-0)** אפשרויות התקנה מחדש של המערכת **[55](#page-31-0)**

### <span id="page-7-0"></span>**מידע על NOM, או Standard Mexican Official) התקנים המקסיקניים הרשמיים) (מקסיקו בלבד)**

המידע שלהלן מסופק בהתקן(ים) המתואר(ים) במסמך זה, בהתאם לדרישות של התקנים המקסיקניים הרשמיים (NOM):

**יבואן:**

Dell México S A de C V.

Paseo de la Reforma 2620 - Flat 11°

Col. Lomas Altas

11950 México, D.F.

#### **מספר התקינה של**

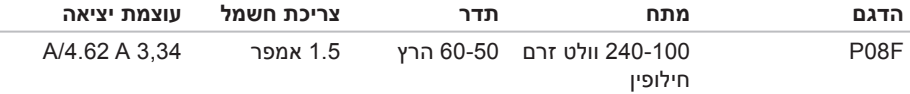

לפרטים, קרא את הוראות הבטיחות המצורפות למחשב.

לעיון במידע על נהלים מומלצים נוספים בנושא בטיחות, בקר בדף הבית בנושא עמידה בדרישות התקינה בכתובת

.www.dell.com/regulatory compliance

 $\sim$ 

# **נספח**

### **הודעה על מוצר של Macrovision**

<span id="page-8-0"></span>מוצר זה משלב טכנולוגיה להגנה על זכויות יוצרים המוגנת על-ידי תביעות שיטה של פטנטים מסוימים בארה"ב וזכויות נוספות של קניין רוחני הנמצא בבעלות Corporation Macrovision ובעלי זכויות נוספים. אין להשתמש בטכנולוגיה זו, אלא באישור Corporation Macrovision, והיא מיועדת לשימוש ביתי ולמטרות צפייה מוגבלת בלבד, אלא אם כן התירה Corporation Macrovision שימוש אחר במוצר. אין לבצע הנדסה לאחור או פירוק של המוצר. **מפרט בסיסי**

#### **סביבת המחשב**

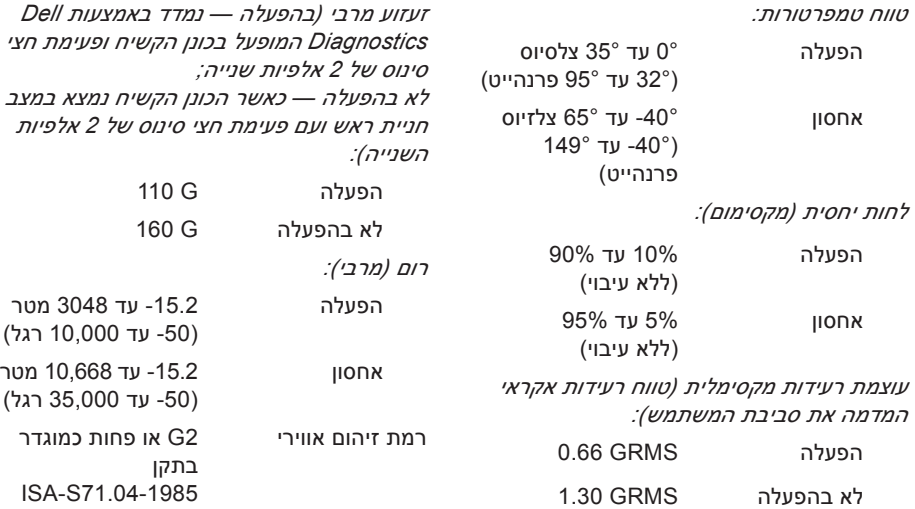

**סביבת המחשב**

<span id="page-11-0"></span>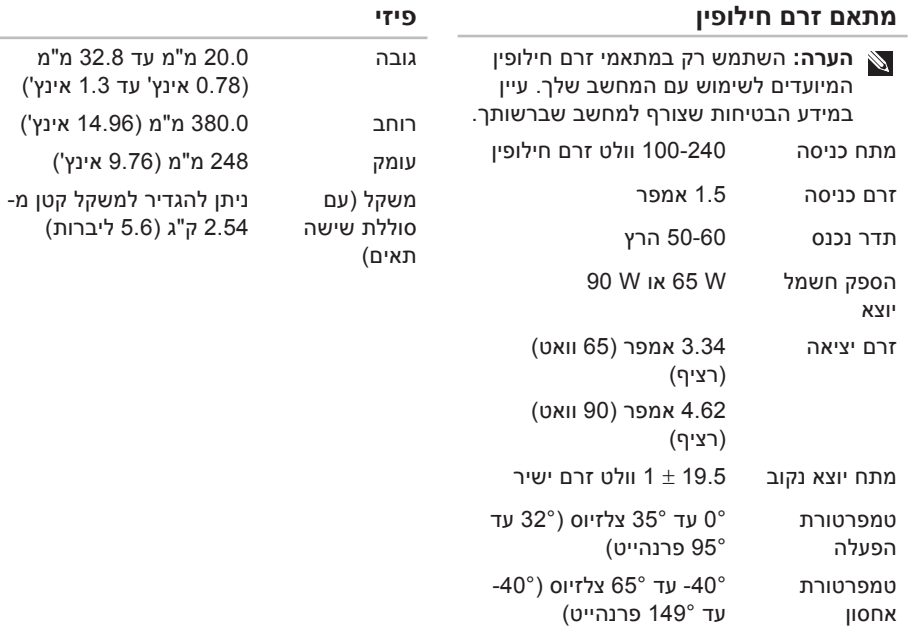

<span id="page-12-0"></span>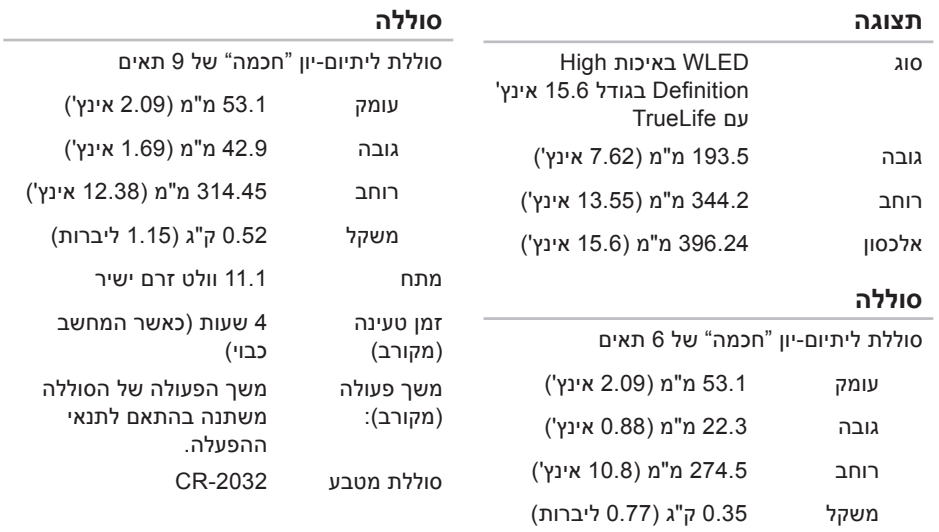

<span id="page-13-0"></span>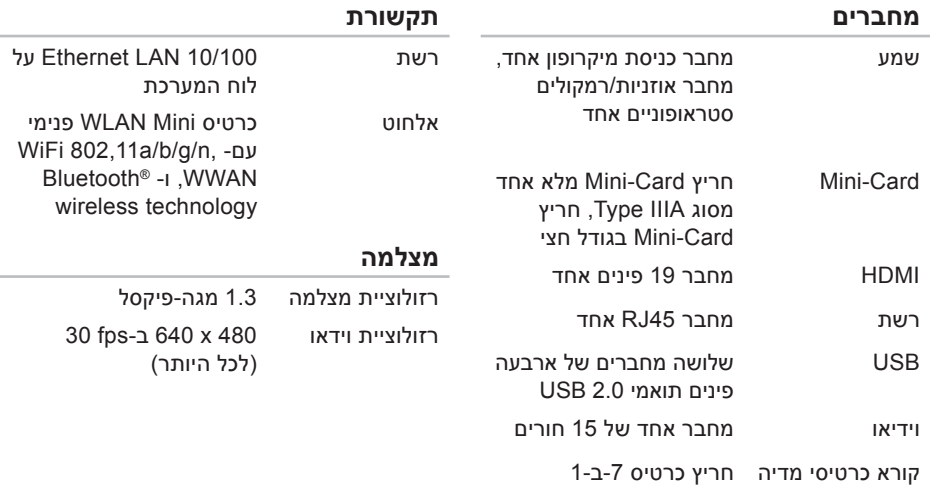

### **מפרט בסיסי**

<span id="page-14-0"></span>סעיף זה מספק לך מידע שאולי תצטרך עבור התקנה, עדכון מנהלי התקן עבור המחשב והשדרוג שלו. למפרט מפורט יותר, ראה *Specifications Comprehensive) מפרטים מקיפים)* בכתובת **manuals/com.dell.support**.

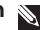

**הערה:** ההצעות עשויות להשתנות בהתאם לאזור שבו הן ניתנות. לקבלת מידע נוסף בנוגע לתצורת המחשב, לחץ על **Start) התחל)** ← **Support and Help) עזרה ותמיכה)** ובחר באפשרות להציג מידע אודות המחשב שברשותך.

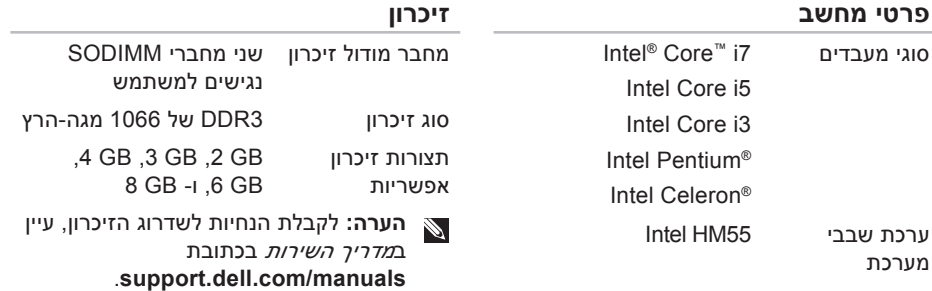

<span id="page-15-0"></span>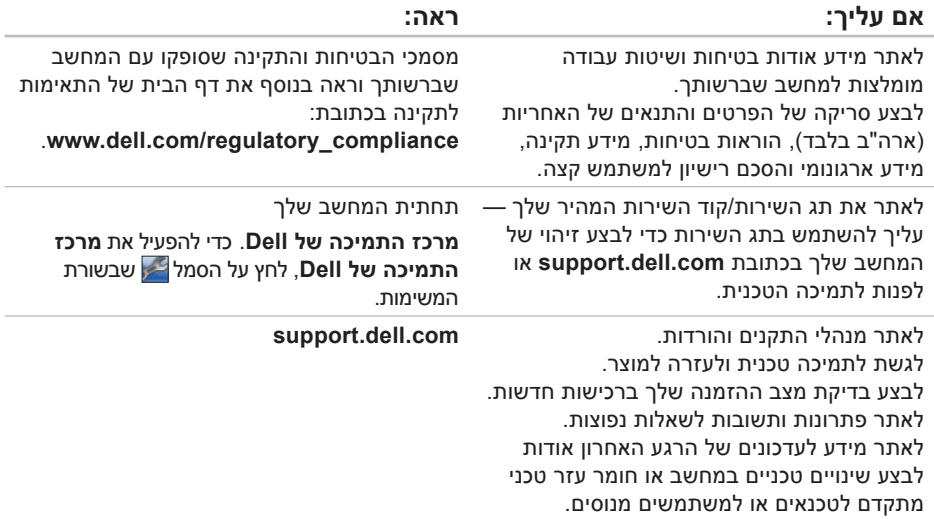

### **חיפוש אחר מידע ומשאבים נוספים**

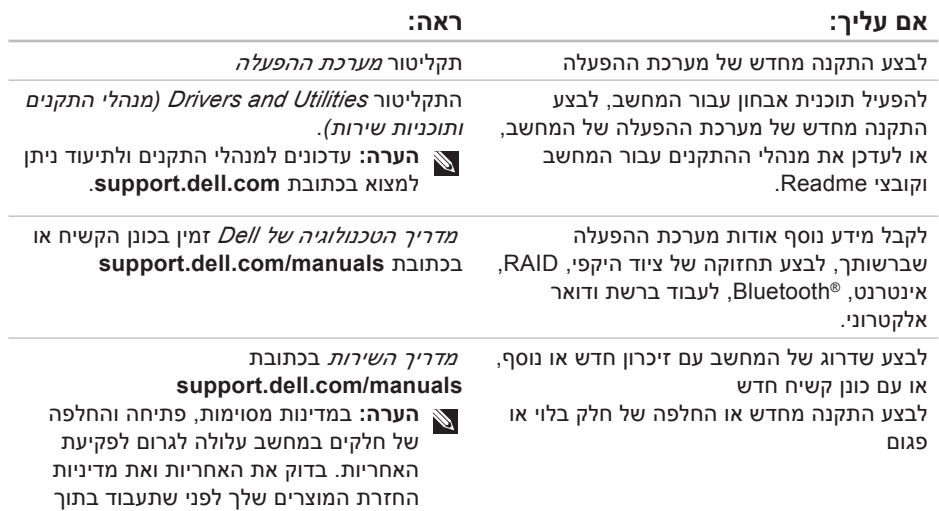

המחשב.

עיין בתיעוד של מערכת ההפעלה כדי לברר את תוכן קובצי האתחול של המחשב. אם המחשב מחובר למדפסת, הדפס את כל הקבצים. אחרת, רשום את תוכן כל קובץ לפני שתתקשר לחברת Dell.

- <span id="page-17-1"></span>• הודעת שגיאה, קוד צפצוף או קוד אבחון:
- תיאור הבעיה וצעדים שביצעת לפתרון הבעיה:

### **פנייה אל Dell**

לקוחות בארה"ב יתקשרו למספר .(800-999-3355) 800-WWW-DELL

<span id="page-17-0"></span>**הערה:** אם אין ברשותך חיבור אינטרנט פעיל, באפשרותך למצוא מידע ליצירת קשר בחשבונית הרכש, תעודת המשלוח, החשבון או קטלוג המוצרים של Dell .

חברת Dell מציעה כמה אפשרויות לתמיכה ולשירות באינטרנט ובטלפון. הזמינות משתנה לפי מדינה ומוצר, וייתכן שחלק מהשירותים לא יהיו זמינים באזורך.

לפנייה אל Dell בנושא מכירות, תמיכה טכנית או שירות לקוחות:

- **.1** בקר באתר **contactdell/com.dell.support**.
	- **.2** בחר במדינה או באזור שלך.
	- **.3** בחר בקישור המתאים לשירות או לתמיכה הנחוצים.
- **.4** בחר בשיטת הפנייה לחברת Dell המתאימה לך.

#### <span id="page-18-0"></span>**רשימת הפעולות לביצוע אבחון**

זכור למלא את 'רשימת פעולות לביצוע באבחון' שלהלן. במקרה הצורך, הפעל את המחשב לפני שתתקשר לחברת Dell לקבלת סיוע, והתקשר ממכשיר טלפון הנמצא סמוך למחשב. ייתכן שתתבקש להקיש פקודות מסוימות במקלדת, למסור מידע מפורט במהלך ביצוע פעולות, או לנסות צעדים אחרים לפתרון הבעיה שניתן לבצע רק במחשב עצמו. ודא שתיעוד המחשב נמצא בהישג ידך.

- שם:
- תאריך:
- כתובת:
- מספר טלפון:
- תג שירות (ברקוד בגב או בתחתית המחשב):
	- קוד שירות מהיר:
- Return Material Authorization Number (מספר אישור להחזרת חומרים) (אם סופק על- ידי טכנאי תמיכה של Dell(:
	- מערכת הפעלה וגרסה:
		- התקנים:
		- כרטיסי הרחבה:
	- האם אתה מחובר לרשת? כן /לא
		- רשת, גרסה ומתאם רשת:
			- תוכניות וגרסאות:

### **לפני שתתקשר**

<span id="page-19-0"></span>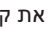

**הערה:** החזק את קוד המשלוח המהיר בהישג יד בעת הפנייה. הקוד יסייע למערכת המענה האוטומטי של Dell לנתב את שיחתך ביתר יעילות. ייתכן שתתבקש גם לספק את תג השירות שלך.

#### **איתור תג השירות שלך**

את תג השירות של המחשב ניתן למצוא בתווית שבתחתית המחשב.

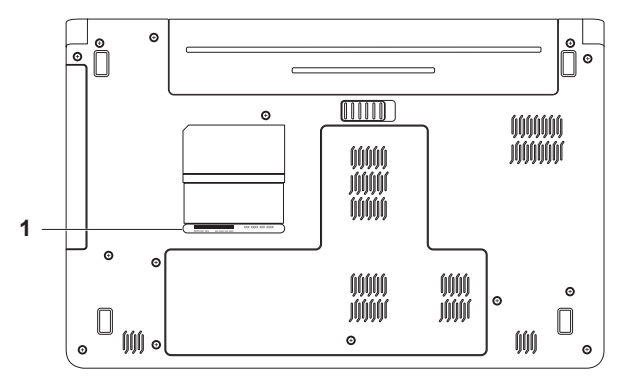

**1** תג שירות

### **החזרת פריטים לתיקון במסגרת האחריות או לקבלת זיכוי**

הכן את כל הפריטים שברצונך להחזיר, לצורכי תיקון או לצורכי זיכוי, באופן הבא:

- **הערה:** לפני החזרת המוצר ל-Dell, גבה את הנתונים שבכונן הקשיח ובכל התקן אחסון אחר במוצר. מחק כל מידע סודי, קנייני ואישי וכן מדיה נשלפים כמו למשל תקליטורים וכרטיסי מדיה. Dell אינה אחראית למידע סודי, קנייני או אישי; נתונים אבודים או פגומים; או מדיה נשלפים פגומים או אבודים שעשויים להיכלל עם המוצר שיוחזר לך.
- **.1** התקשר לחברת Dell לקבלת Material Return Number Authorization) מספר אישור להחזרת חומרים) וכתוב אותו בבירור ובאופן בולט על-גבי האריזה.

לאיתור מספר הטלפון עבור האזור שלך, ראה "פנייה אל Dell " בעמוד [.69](#page-17-1)

- **.2** כלול העתק של החשבונית ומכתב המתאר את סיבת ההחזרה.
- **.3** כלול עותק של רשימת ביקורת לאבחון (ראה "רשימת ביקורת לאבחון" בעמוד [68\)](#page-18-0), המציין את הבדיקות שערכת ואת הודעות השגיאה שהתקבלו מ-Diagnostics Dell) ראה "Diagnostics Dell " בעמוד [52\)](#page-34-1).
- **.4** כלול אביזרים המשויכים לפריטים המוחזרים (כבלי חשמל, תוכנה, מדריכים וכן הלאה), אם ההחזרה היא לשם קבלת זיכוי.
	- **.5** ארוז את הציוד שברצונך להחזיר בחומרי האריזה המקוריים (או דומים להם).
- **הערה:** אתה נושא באחריות לתשלום עלויות המשלוח. אתה אחראי גם לבטח את המוצרים שאתה מחזיר, ואתה לוקח על עצמך את הסיכון שהם ילכו לאיבוד במהלך המשלוח לחברת Dell. חבילות לתשלום בעת המסירה (COD) לא יתקבלו.
- **הערה:** החזרות שיבוצעו ללא מילוי הדרישות המקדימות שלעיל לא יתקבלו על-ידי Dell ויוחזרו אליך.

# **Automated Order-Status Service) שירות מצב הזמנה** לבדיקת מצב הזמנה כלשהי של מוצרי Dell , **אוטומטי)**

באפשרותך לגשת לאתר **com.dell.support**, או להתקשר לשירות מצב ההזמנות האוטומטי. מענה קולי מבקש ממך להזין את המידע הדרוש לאיתור ולדיווח על מצב הזמנתך. לאיתור מספר הטלפון עבור האזור שלך, ראה "פנייה אל Dell " בעמוד [.69](#page-17-1)

אם יש בעיה בהזמנה שלך, כגון רכיבים חסרים, אם נכללו בהזמנה רכיבים שגויים או במקרה של חיוב שגוי, צור קשר עם שירות הלקוחות של חברת Dell. החזק את החשבונית או את תעודת המשלוח בהישג יד בעת ההתקשרות. לאיתור מספר הטלפון עבור האזור שלך, ראה "פנייה אל Dell " בעמוד [.69](#page-17-1)

## **מידע על המוצר**

אם אתה זקוק למידע לגבי מוצרים אחרים שניתן לרכוש מחברת Dell, או אם ברצונך לבצע הזמנה, בקר באתר האינטרנט של Dell בכתובת **com.dell.www**. לאיתור מספר הטלפון עבור האזור שלך או כדי לשוחח עם מומחה מכירות, ראה "פנייה אל Dell " בעמוד [.69](#page-17-1)

<span id="page-22-1"></span>**קבלת עזרה**

### **שירותים מקוונים**

באפשרותך ללמוד על מוצרים ושירותים של Dell באתרי האינטרנט הבאים:

- **com.dell.www**
- **ap/com.dell.www**) מדינות אסיה/האוקיינוס השקט בלבד)
	- **jp/com.dell.www**) •יפן בלבד)
	- **com.dell.euro.www**) אירופה בלבד)
- **la/com.dell.www**) •מדינות אמריקה הלטינית והקריביים)
	- **ca.dell.www**) קנדה בלבד)

תוכל לגשת לתמיכת Dell באמצעות אתרי האינטרנט וכתובות הדואר האלקטרוני הבאים:

### **אתרי התמיכה של Dell**

- support.dell.com ·
- **com.dell.jp.support**) •יפן בלבד)
- **com.dell.euro.support**) •אירופה בלבד)
	- **com.dell.supportapj**) מדינות אסיה והאוקיינוס השקט בלבד)

### <span id="page-22-0"></span>**כתובות דואר אלקטרוני של התמיכה של Dell**

- mobile support@us.dell.com ·
	- support@us.dell.com •
- **com.dell@techsupport-la**) •מדינות אמריקה הלטינית והקריביים בלבד)
- **com.dell@apsupport**) מדינות אסיה והאוקיינוס השקט בלבד)

### **כתובות דואר אלקטרוני של השיווק והמכירות של Dell**

- **com.dell@apmarketing**) מדינות אסיה והאוקיינוס השקט בלבד)
- **com.dell@canada\_sales**) •קנדה בלבד)

### **פרוטוקול העברת קבצים (FTP (אנונימי**

ftp.dell.com ·

היכנס כמשתמש: anonymous והשתמש בכתובת הדואר האלקטרוני שלך כסיסמה.

### **תמיכה טכנית ושירות לקוחות**

שירות התמיכה של Dell זמין לענות על שאלותיך אודות החומרה של Dell. צוות התמיכה שלנו משתמש בתוכנית אבחון ממוחשבת כדי לספק מענה מהיר ומדויק.

כדי לפנות לשירות התמיכה של Dell, ראה "לפני שתתקשר" בעמוד [.67](#page-19-0)

TMDellConnect הוא כלי פשוט לגישה מקוונת, **DellConnect** המאפשר לצוות השירות והתמיכה של Dell לגשת למחשב שלך דרך חיבור אינטרנט מהיר, לאבחן את הבעיה ולתקן אותה בפיקוח שלך. לקבלת מידע נוסף, בקר באתר **dellconnect**/**com.dell.www**.

# **קבלת עזרה**

אם נתקלת בבעיה במחשב, תוכל לבצע את הצעדים הבאים לשם אבחון הבעיה ופתרונה:

- **.1** ראה "פתרון בעיות" בעמוד [41](#page-45-0) לקבלת מידע והליכים הקשורים לבעיה במחשב.
- **.2** לקבלת מידע נוסף על פתרון בעיות, עיין ב*מדריך הטכנולוגיה של Dell* שבכונן הקשיח שלך או בכתובת **manuals/com.dell.support**.
- **.3** ראה "תוכנית האבחון של Dell "בעמוד [52](#page-34-2) לעיון בהליכים להפעלת תוכנית האבחון של Dell.
	- **.4** מלא את "רשימת הפעולות לביצוע אבחון"  $68$  בעמוד
- **.5** השתמש בערכת הכלים המקיפה של שירותים מקוונים של Dell, הזמינה באתר התמיכה של Dell) **com.dell.support**(, לקבלת עזרה בהתקנה והליכים לפתרון בעיות. ראה "שירותים מקוונים" בעמוד [64](#page-22-1) לקבלת רשימה מקיפה של התמיכה המקוונת של Dell.
- <span id="page-24-0"></span>**.6** אם השלבים שלעיל לא סייעו בפתרון הבעיה, ראה "לפני שתתקשר" בעמוד .[67](#page-19-0)
- **הערה:** התקשר לתמיכה של Dell מטלפון שנמצא בקרבת המחשב, על מנת שאנשי התמיכה יוכלו לסייע לך בהליכים הנחוצים.
- **הערה:** ייתכן כי מערכת קודי השירות המהיר של Dell לא תהיה זמינה בכל המדינות.

כשתתבקש להקיש את הקוד שלך במערכת המענה האוטומטי של Dell, הזן את קוד השירות המהיר לניתוב השיחה ישירות לאיש התמיכה המתאים. אם אין לך קוד שירות מהיר, פתח את התיקייה **Accessories Dell) עזרי Dell(** , לחץ פעמיים על הסמל **Code Service Express) קוד שירות מהיר)**, ופעל על-פי ההנחיות.

**הערה:** חלק מהשירותים אינם זמינים תמיד בכל המקומות מחוץ לארה"ב. לקבלת מידע בנושא זמינות, פנה לנציג המקומי של Dell .

השלמת תהליך ההתקנה עשויה לארוך בין שעה לשעתיים. לאחר התקנה מחדש של מערכת ההפעלה, עליך להתקין מחדש גם את מנהלי ההתקנים, תוכנית להגנה מפני וירוסים ותוכנות אחרות.

כדי להתקין מחדש את מערכת ההפעלה Microsoft Windows :

- **.1** שמור וסגור את כל הקבצים הפתוחים וצא מכל התוכניות הפתוחות.
	- **.2** הכנס את תקליטור *מערכת ההפעלה*.
	- **.3** לחץ על **Exit) יציאה)** אם מופיעה ההודעה **Windows Install) התקן את Windows(**.
		- **.4** הפעל מחדש את המחשב.
		- **.5** עם הופעת הלוגו של DELL, הקש מיד על  $<$ F12>

<span id="page-25-0"></span>**הערה:** אם אתה ממתין זמן רב מדי והסמל של מערכת ההפעלה מופיע, המשך להמתין עד שיופיע שולחן העבודה של Microsoft Windows ;לאחר מכן, כבה את המחשב ונסה שנית.

- **הערה:** השלבים הבאים משנים את רצף האתחול באופן חד פעמי בלבד. בהפעלה הבאה, המחשב יאתחל בהתאם להתקנים שצוינו בתוכנית הגדרת המערכת.
- **.6** כאשר רשימת ההתקנים של האתחול מופיעה, האר את **Drive RW-CD/DVD/CD** והקש <Fnter>
	- **.7** הקש על מקש כלשהו כדי **לאתחל מכונן תקליטורים**.

בצע את ההוראות המופיעות על-גבי המסך כדי להשלים את תהליך ההתקנה.

השתמש בתקליטור *Utilities and Drivers) מנהלי התקנים ותוכניות שירות)* להתקנת מנהלי ההתקנים ותוכניות השירות במחשב שלך על פי הצורך.

### **התקנה מחדש של מערכת ההפעלה**

אם אתה שוקל להתקין מחדש את מערכת ההפעלה Windows Microsoft כדי לתקן בעיה במנהל התקן חדש שהותקן, נסה תחילה להשתמש ב-Device Windows Rollback Driver) חזרה למצב קודם של מנהל התקן).

כדי לחזור למצב קודם של מנהל התקן:

- **.1** לחץ על **Start) התחל)** .
- **.2** לחץ לחיצה ימנית על **Computer) מחשב)**.
- **.** לחץ על **Properties) מאפיינים)**← **Device 3 Manager) מנהל התקן)**.
- **.4** לחץ באמצעות לחצן העכבר הימני על ההתקן שעבורו מותקן מנהל ההתקן החדש ולאחר מכן לחץ על **Properties) מאפיינים)**.
- **.5** לחץ על לשונית **Drivers) מנהלי התקנים)** ← **Driver Back Roll) חזרה למצב קודם של מנהל התקן).**

אם Rollback Driver Device אינו פותר את הבעיה, השתמש בשחזור המערכת כדי להחזיר את מערכת ההפעלה למצב ההפעלה שבו הייתה לפני התקנת מנהל ההתקן החדש. ראה "שחזור מערכת" בעמוד [.56](#page-30-0)

**התראה: לפני ביצוע ההתקנה, גבה את כל קובצי הנתונים בכונן הקשיח הראשי. בתצורות כונן קשיח רגילות, הכונן הקשיח הראשי הוא הכונן המזוהה ראשון על-ידי המחשב.**

המרכיבים הבאים דרושים להתקנה מחדש של מערכות הפעלה Windows Microsoft:

- *התקליטור* System Operating) מערכת הפעלה) של Dell
- *התקליטור* Utilities and Drivers) מנהלי התקנים ותוכניות שירות) של Dell

**הערה:** התקליטור *Utilities and Drivers (מנהלי התקנים ותוכניות שירות)* מכיל מנהלי התקנים שהותקנו במהלך הרכבת המחשב. השתמש בתקליטור *Utilities and Drivers (מנהלי התקנים ותוכניות שירות)* של Dell כדי לטעון את מנהלי ההתקן הדרושים. בהתאם לאזור שממנו הזמנת את המחשב, או אם הזמנת את התקליטור, ייתכן שהתקליטור Utilities and Drivers*) מנהלי התקנים ותוכניות שירות)* של Dell וכן התקליטור *System Operating) מערכת הפעלה)* של Dell לא צורפו למחשב שלך.

- **.3** בחר פריסת מקלדת ולחץ על **Next) הבא)**.
- **.4** כדי לגשת לאפשרויות השחזור, היכנס למחשב כמשתמש מקומי. כדי לגשת אל שורת הפקודה, הקלד את הערך administrator בשדה **name User) שם משתמש)**, ולאחר מכן לחץ על **OK) אישור)**.
	- **.5** לחץ על **Restore Image Factory Dell**. מסך הפתיחה של **Image Factory Dell Restore** מופיע.
		-
	- **הערה:** בהתאם לתצורה, ייתכן שיהיה עליך לבחור **Tools Factory Dell** ולאחר מכן **Rell Factory Image Restore**
	- **.6** לחץ על **Next) הבא)**. כעת יוצג המסך **Deletion Data Confirm (אישור מחיקת נתונים)**.

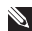

**הערה:** אם אינך מעוניין להמשיך עם Factory Restore Image , לחץ על **Cancel) ביטול)**.

**.7** סמן את תיבת הסימון כדי לאשר שברצונך להמשיך באתחול הכונן הקשיח ובשחזור תוכנת המערכת להגדרות היצרן. לאחר מכן, לחץ על **Next) הבא)**.

תהליך השחזור יתחיל והוא עשוי לארוך חמש דקות או יותר. בסיום השחזור של מערכת ההפעלה והיישומים המותקנים מראש למצב הראשוני, תוצג הודעה.

**.8** לחץ על **Finish) סיום)** כדי לאתחל מחדש את המערכת.

### **Dell Factory Image Restore) שחזור הגדרות היצרן של Dell (**

**אזהרה: שימוש ב-Image Factory Dell Restore מוחק לצמיתות את כל הנתונים בכונן הקשיח ומסיר את כל התוכניות או מנהלי ההתקנים שהותקנו לאחר קבלת המחשב. אם ניתן, גבה את הנתונים לפני שתשתמש באפשרות זו. השתמש באפשרות Restore Image Factory Dell רק אם שימוש ב-Restore System) שחזור מערכת) לא פתר את הבעיה במערכת ההפעלה.**

**הערה:** Restore Image Factory Dell עשוי שלא להיות זמין במדינות מסוימות או במחשבים מסוימים.

השתמש ב-Restore Image Factory Dell רק כאמצעי אחרון לשחזור מערכת ההפעלה. אפשרות זו משחזרת את הכונן הקשיח למצב הפעולה שבו היה בעת רכישת המחשב. כל התוכניות או הקבצים שנוספו מאז קבלת המחשב —

<span id="page-28-0"></span>לרבות קובצי נתונים — נמחקים לצמיתות מהכונן הקשיח. קובצי נתונים כוללים מסמכים, גיליונות אלקטרוניים, הודעות דואר אלקטרוני, תמונות דיגיטליות, קובצי מוסיקה וכן הלאה. במידת האפשר, יש לגבות את כל הנתונים לפני השימוש בתוכנית Restore Image Factory Dell.

כדי לשחזר את הגדרות היצרן של Dell לכונן הקשיח:

**.1** הפעל את המחשב. עם הופעת הלוגו של Dell, הקש <8F <מספר פעמים כדי לגשת לחלון **Options Boot Advanced) אפשרויות אתחול מתקדמות)** .

**הערה:** אם אתה ממתין זמן רב מדי והסמל של מערכת ההפעלה מופיע, המשך להמתין עד שיופיע שולחן העבודה של Microsoft Windows ;לאחר מכן, כבה את המחשב ונסה שנית.

**.** בחר **Computer Your Repair 2) תקן את המחשב שלך)**. יופיע חלון **Options Recovery System (אפשרויות שחזור מערכת)**.

כדי לבטל את שחזור המערכת האחרון:

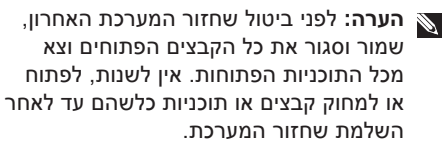

- **.1** לחץ על **Start) התחל)** .
- **.2** לחץ על **Programs All) כל התוכניות)**← **Accessories) עזרים)**← **Tools System (כלי מערכת)**← **Restore System) שחזור מערכת)**.
- **הערה:** ייתכן שיופיע החלון **Account User Control) בקרת חשבון משתמש)**. אם אתה מנהל המחשב, לחץ על **Continue) המשך)**; אחרת, צור קשר עם המנהל שלך כדי להמשיך.
- <span id="page-29-0"></span>**.** לחץ על **Restore System Undo 3) ביטול שחזור מערכת)** ולחץ על **Next) הבא)**.
- **.4** בדוק את הבחירות שלך ולאחר מכן לחץ על **Finish) סיום)**.

המחשב יופעל מחדש ויציג אישור שתהליך הביטול הושלם.

### **שחזור מערכת**

מערכות ההפעלה של RWindows® Microsoft מספקות אפשרות של שחזור מערכת המאפשרת להחזיר את המחשב למצב פעולה קודם (מבלי להשפיע על קובצי נתונים), אם שינויים בחומרה, בתוכנה או בהגדרות מערכת אחרות הותירו את המחשב במצב פעולה בלתי רצוי. כל שינוי המבוצע באמצעות Restore System) שחזור מערכת) הוא הפיך לגמרי.

<span id="page-30-0"></span>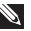

**הערה:**ההליכים במסמך זה נכתבו עבור תצוגת ברירת המחדל של Windows , כך שייתכן שלא יהיו ישימים אם הגדרת את מחשב ™Dell שברשותך לתצוגה הקלאסית של Windows .

כדי להפעיל את Restore System) שחזור מערכת):

- **.1** לחץ על **Start) התחל)** .
- **.2** לחץ על **Programs All) כל התוכניות)**← **Accessories) עזרים)**← **Tools System (כלי מערכת)**← **Restore System) שחזור מערכת)**.
- **הערה:** ייתכן שיופיע החלון **Account User Control) בקרת חשבון משתמש)**. אם אתה מנהל המחשב, לחץ על **Continue) המשך)**; אחרת, צור קשר עם המנהל שלך כדי להמשיך.
	- **.3** לחץ על **Next) הבא)** ובצע את ההוראות המופיעות על המסך.

במקרה ששימוש ב-Restore System לא פתר את הבעיה, באפשרותך לבטל את שחזור המערכת האחרון.

# **שחזור מערכת ההפעלה**

ניתן לשחזר את מערכת ההפעלה באחת הדרכים שלהלן:

- Restore System) שחזור מערכת) מחזיר את המחשב למצב הפעלה מוקדם יותר, מבלי להשפיע על קובצי נתונים. השתמש ב- System Restore כפתרון ראשון לשחזור מערכת ההפעלה ולשימור קובצי הנתונים.
- Restore Image Factory Dell מחזיר את הכונן הקשיח למצב ההפעלה שבו היה בעת רכישת המחשב. הליך זה מוחק לצמיתות את כל הנתונים בכונן הקשיח ומסיר את כל התוכניות שהותקנו לאחר קבלת המחשב. השתמש באפשרות Restore Image Factory Dell רק אם שימוש ב-Restore System) שחזור מערכת) לא פתר את הבעיה במערכת ההפעלה.
- <span id="page-31-0"></span>• אם קיבלת תקליטור *System Operating (מערכת הפעלה)* יחד עם המחשב שברשותך, באפשרותך להשתמש בו לשחזור מערכת ההפעלה. עם זאת, גם השימוש בתקליטור *מערכת ההפעלה* גורם למחיקת כל הנתונים שבכונן הקשיח. השתמש בתקליטור רק אם שימוש ב-Restore System) שחזור מערכת) לא פתר את הבעיה במערכת ההפעלה.

#### **הפעלת Diagnostic Dell מהתקליטור Utilities and Drivers) מנהלי התקנים ותוכניות שירות)**

- **.1** הכנס את התקליטור *Utilities and Drivers* (מנהלי התקנים ותוכניות שירות) לכונן.
- **.2** כבה את המחשב והפעל אותו מחדש. כאשר מופיע הלוגו של DELL, הקש מייד על <12F< .
- **הערה:** אם אתה ממתין זמן רב מדי והסמל של מערכת ההפעלה מופיע, המשך להמתין עד שיופיע שולחן העבודה של Windows Microsoft ; לאחר מכן, כבה את המחשב ונסה שנית.
	- **הערה:** השלבים הבאים משנים את רצף האתחול באופן חד פעמי בלבד. בהפעלה הבאה, המחשב יאתחל בהתאם להתקנים שצוינו בתוכנית הגדרת המערכת.
	- **.3** כאשר רשימת ההתקנים של האתחול מופיעה, סמן את **RW-CD/DVD/CD** והקש <Enter<.
	- **.** בתפריט שמופיע, בחר באפשרות **from Boot 4 ROM-CD) אתחל מכונן תקליטורים)** והקש <Fnter>
		- **.5** הקלד 1 כדי להפעיל את תפריט התקליטור והקש על <Enter <כדי להמשיך.

**.6 ברשימה הממוספרת, בחר באפשרות** Run Diagnostics Dell Bit 32 the) הפעל את תוכנית האבחון ל-32 סיביות של Dell). אם רשומות מספר גרסאות, בחר את הגרסה המתאימה למחשב שברשותך.

**.7** בחר את הבדיקה שברצונך להפעיל.

- **.8** אם במהלך בדיקה המערכת נתקלת בבעיה, מופיעה הודעה עם קוד השגיאה ותיאור הבעיה. העתק את קוד השגיאה ותיאור הבעיה וצור קשר עם Dell) ראה "פנייה אל Dell "בעמוד [69](#page-17-1)).
- **הערה:** תג השירות של המחשב מוצג בחלק העליון של כל מסך בדיקה. תג השירות עוזר לך לזהות את המחשב שלך בכל פנייה ל- Dell.
- **.9** עם השלמת הבדיקות, סגור את מסך הבדיקה כדי לחזור לחלון **Option An Choose) בחר אפשרות)**.
	- **.10** כדי לצאת מ- Diagnostic Dell ולהפעיל מחדש את המחשב, לחץ על **Exit) יציאה)**.
	- **.11** הוצא את התקליטור *Utilities and Drivers* (מנהלי התקנים ותוכניות שירות) מהכונן.

**הערה:** אם מופיעה הודעה המציינת כי לא נמצאה מחיצה של תוכנית שירות לאבחון, הפעל את Diagnostics Dell מהתקליטור *Drivers Utilities and) מנהלי התקנים ותוכניות שירות)*.

*אם מופעלת בדיקת המערכת לפני האתחול:*

- א. בדיקת המערכת לפני האתחול מתחילה לבצע בדיקות.
- ב. אם בדיקת המערכת לפני האתחול מסתיימת בהצלחה, תוצגההודעההבאה: "problems No have been found with this system so far. Do you want to run the remaining memory tests? This  $with 1 + *ake* about 30 minutes or$ more. Do you want to continue? (Recommended(.) "לא נמצאו בעיות במערכת זו עד כמה. האם אתה רוצה לרצע את שאר רדיקות הזיכרוו? תהליך זה יימשך 30 דקות או יותר. האם ברצונך להמשיך? (מומלץ). ג אם יש לך בעיות זיכרון, הקש <y .< , אם לא, הקש <n<. מוצגת ההודעה הבאה: "Booting Dell Diagnostic Utility Partition. Press any key continue to.) "מאתחל את מחיצת תוכנית האבחון של Dell כדי
	- להמשיך, לחץ על מקש כלשהו).

#### ד. הקש על מקש כלשהו כדי לעבור לחלון **Option An Choose) בחר אפשרות)**.

*אם לא מופעלת בדיקת המערכת לפני האתחול:* הקש על מקש כלשהו כדי להפעיל את תוכנית האבחון של Dell ממחיצת תוכנית האבחון בדיסק הקשיח.

**.4** בחר את הבדיקה שברצונך להפעיל.

- **.5** אם במהלך בדיקה המערכת נתקלת בבעיה, מופיעה הודעה עם קוד השגיאה ותיאור הבעיה. העתק את קוד השגיאה ותיאור הבעיה וצור קשר עם Dell) ראה "פנייה אל Dell "בעמוד [69](#page-17-1)).
	- **הערה:** תג השירות של המחשב מוצג בחלק העליון של כל מסך בדיקה. תג השירות עוזר לך לזהות את המחשב שלך בכל פנייה ל- Dell.
	- **.6** עם השלמת הבדיקות, סגור את מסך הבדיקה כדי לחזור לחלון **Option An Choose) בחר אפשרות)**.
- **.7** כדי לצאת מ- Diagnostic Dell ולהפעיל מחדש את המחשב, לחץ על **Exit) יציאה)**.

### **תוכנית האבחון של Dell**

אם נתקלת בבעיה במחשב, בצע את הבדיקות שבסעיף "נעילות ובעיות תוכנה" בעמוד [46](#page-40-0) והפעל את תוכנית האבחון של Dell, לפני שתפנה אל Dell בבקשה לסיוע טכני.

<span id="page-34-2"></span><span id="page-34-1"></span>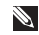

**הערה:** תוכנית האבחון של Dell פועלת במחשבי Dell בלבד.

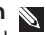

**הערה:** התקליטור *Utilities and Drivers (מנהלי התקנים ותוכניות שירות)* הוא אופציונלי ועשוי שלא להיות מצורף למחשב שברשותך.

ודא שההתקן שברצונך לבדוק מוצג בתוכנית השירות להגדרת המערכת ושהוא פעיל. הקש על <2F <במהלך POST) בדיקה עצמית בהפעלה) כדי לגשת לתוכנית השירות להגדרת המערכת  $(BIOS)$ 

הפעל את תוכנית האבחון של Dell מהכונן הקשיח או מהתקליטור *Utilities and Drivers*) מנהלי התקנים ותוכניות שירות).

### **הפעלת Diagnostics Dell מהכונן הקשיח**

<span id="page-34-0"></span>תוכנית האבחון של Dell ממוקמת במחיצה נסתרת בכונן הקשיח, המיועדת לתוכנית השירות.

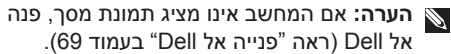

**.1** ודא שהמחשב מחובר לשקע חשמל שידוע לך שהוא תקין.

**.2** הפעל (או הפעל מחדש) את המחשב.

כאשר מופיע הלוגו TM **.3** DELL, הקש מייד על <12F<. בחר **Diagnostics) אבחון)** מתפריט האתחול והקש <Enter<.

> פעולה זאת עשויה להפעיל את Boot-Pre (PSA (Assessment System בדיקת המערכת לפני האתחול במחשב שלך.

**הערה:** אם אתה ממתין זמן רב מדי והלוגו של מערכת ההפעלה מופיע, המשך להמתין עד שיופיע שולחן העבודה של R Microsoft לאחר מכן כבה את המחשב ונסה ;Windows® שוב.

### **פותר בעיות החומרה**

אם התקן אינו מזוהה במהלך הגדרת מערכת ההפעלה, או מזוהה אך תצורתו מוגדרת בצורה שגויה, באפשרותך להשתמש ב-**Hardware Troubleshooter) פותר בעיות החומרה)** כדי לפתור את בעיית אי התאימות.

להפעלת Troubleshooter Hardware) פותר בעיות החומרה):

- **1.** לחץ על **Start** (**התחל) €** → **Help and Support) עזרה ותמיכה)**.
	- **.2** הקלד פותר בעיות החומרה בשדה החיפוש והקש על <Enter <כדי להתחיל בחיפוש.
- **.3** בתוצאות החיפוש, בחר באפשרות המתארת בצורה הטובה ביותר את הבעיה ובצע את שלבי הפתרון הנותרים.
**available device boot No) אין התקן אתחול זמין)** — אין מחיצה שניתנת לאתחול בכונן הקשיח, כבל הכונן הקשיח רופף, או שלא קיים התקן הניתן לאתחול.

- אם הכונן הקשיח הוא התקן האתחול שלך, ודא שהכבלים מחוברים כהלכה, שהכונן מותקן כהלכה ושהוא מחולק למחיצות כהתקן אתחול.
- היכנס להגדרת המערכת וודא שפרטי רצף האתחול נכונים (עיין ב*מדריך הטכנולוגיה של Dell* שכבונן הקשיח שלך או באתר התמיכה של Dell בכתובת **manuals/com.dell.support**(.

**interrupt tick timer No) אין פסיקת סימון שעון)** — ייתכן ששבב בלוח המערכת אינו תקין או שאירע כשל בלוח האם. פנה אל Dell) ראה "פנייה אל Dell "בעמוד [69\)](#page-17-0).

**error current over USB) שגיאת זרם יתר ב-USB** — **(** נתק את התקן ה-USB . התקן ה-USB שלך זקוק לאספקת חשמל גבוהה יותר כדי לפעול באופן תקין. השתמש במקור חשמל חיצוני כדי לחבר את התקן ה-USB , או אם ההתקן שלך כולל שני כבלי USB , חבר את שניהם.

**CAUTION - Hard Drive SELF MONITORING SYSTEM has reported that** a parameter has exceeded its normal operating range. It is recommended that you back up your data regularly. A parameter out of range may or may not indicate a potential hard drive problem **(התראה - מערכת הבקרה העצמית של הכונן הקשיח דיווחה שפרמטר עבר את טווח ההפעלה הרגיל שלו. מומלץ לגבות את הנתונים שלך בקביעות. פרמטר מחוץ לטווח עשוי להצביע על בעיה אפשרית בכונן הקשיח)** — שגיאת T.R.A.M.S , כשל אפשרי בכונן הדיסק הקשיח. פנה אל Dell) ראה "פנייה אל Dell "בעמוד [69](#page-17-0)).

### **הודעות מערכת**

אם ישנה בעיה או שגיאה במחשב שלך, הוא עשוי להציג הודעת מערכת שתסייע לך לזהות את הגורם ואת הפעולה הדרושה לפתרון הבעיה.

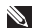

**הערה:** אם ההודעה שקיבלת אינה מופיעה בדוגמאות הבאות, עיין בתיעוד של מערכת ההפעלה או של התוכנית שאותה הפעלת כאשר ההודעה הופיעה. לחלופין, באפשרותך לעיין ב*מדריך הטכנולוגיה של Dell* שבכונן הקשיח שלך או בכתובת

**manuals/com.dell.support** או צור קשר עם Dell) ראה "פנייה אל Dell "בעמוד [69\)](#page-17-0).

**Alert! Previous attempts at booting this** system have failed at checkpoint **[nnnn]**. For help in resolving this problem, please note this checkpoint and contact **Support Technical Dell) התראה! ניסיונות קודמים לאתחול מערכת זו נכשלו בנקודת ביקורת [nnnn[. לקבלת עזרה בפתרון בעיה זו, רשום נקודת ביקורת זו ופנה לתמיכה הטכנית של Dell** — **(**המחשב נכשל בהשלמת שגרת האתחול שלוש פעמים ברציפות עקב אותה שגיאה, ראה "פנייה אל Dell " בעמוד 47 לקבלת סיוע. פנה אל Dell) ראה "פנייה אל Dell "בעמוד [69](#page-17-0)).

#### **error checksum CMOS) שגיאה בסכום**

**ביקורת של CMOS** — **(** כשל אפשרי בלוח האם או סוללת RTC חלשה. התקן חזרה את סוללת המטבע (עיין ב*מדריך השירות* בכתובת **manuals/com.dell.support (**או צור קשר עם Dell) ראה "פנייה אל Dell "בעמוד [69\)](#page-17-0).

**failure fan CPU) כשל במאוורר CPU** — **(**  אירע כשל במאוורר ה-CPU . החלף את המאוורר ה-CPU) עיין ב*מדריך השירות* בכתובת **manuals/com.dell.support**(.

**failure drive disk-Hard) כשל בכונן הקשיח)** — כשל אפשרי בכונן דיסק קשיח במהלך POST (בדיקה עצמית בהפעלה). פנה אל Dell) ראה "פנייה אל Dell "בעמוד [69\)](#page-17-0).

**failure read drive disk-Hard) כשל בקריאת כונן קשיח)** — כשל אפשרי בכונן דיסק קשיח במהלך בדיקת אתחול של כונן הדיסק הקשיח. פנה אל Dell) ראה "פנייה אל Dell "בעמוד [69](#page-17-0)).

failure Keyboard) כשל מקלדת) **— כשל במקלדת או כבל רופף.** כדי להחליף את המקלדת, עיין ב*מדריך השירות* בכתובת **manuals/com.dell.support.**

# **שימוש בכלי תמיכה**

## **Dell Support Center**

האתר **Center Support Dell** מסייע לך לחפש את השירות, התמיכה והמידע הספציפי-למערכת הנחוצים לך.

להפעלת היישום, לחץ על הסמל <u>בשל בשורת המשי</u>מות.

בדף הבית של **מרכז התמיכה של Dell** מוצג מספר הדגם של המחשב שלך, תג שירות, קוד שירות מהיר ופרטי התקשרות לשירות.

דף הבית מספק גם קישורים עבור גישה אל:

<span id="page-38-0"></span>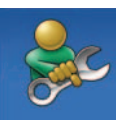

**עזרה עצמית** (פתרון בעיות, אבטחה, ביצועי מערכת, רשת/ אינטרנט, גיבוי/התאוששות ומערכת ההפעלה של Windows(

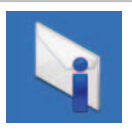

**התראות** (התראות של תמיכה טכנית רלוונטיות למחשב שלך)

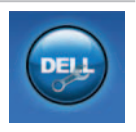

**סיוע מ-Dell**) תמיכה טכנית עם TMDellConnect, שירות לקוחות, הדרכה וערכות לימוד, עזרה מסוג "כיצד לבצע" באמצעות TMCall on Dell וסריקה מקוונת באמצעות CheckUp PC(

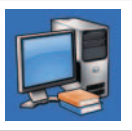

**אודות המערכת שלך** (תיעוד המערכת, מידע בנושא אחריות, מידע על המערכת, שדרוגים ואביזרים)

לקבלת מידע נוסף אודות **מרכז התמיכה של Dell** ואודות כלי התמיכה הזמינים, לחץ על הלשונית **Services) שירותים)** בכתובת **com.dell.support**. כדי להפעיל את Wizard Compatibility Program (אשף תאימות התוכניות):

Windows Vista<sup>®</sup>

- **.** לחץ על **Start) התחל)** ← **Control 1 Panel) לוח הבקרה)**← **Programs (תוכניות)**← **with program older an Use Windows of version this) השתמש בתוכנית ישנה יותר עם גירסה זו של Windows(**.
	- **.2** במסך הפתיחה, לחץ על **הבא**.
	- **.3** בצע את ההוראות המופיעות על המסך.
		- *7 Windows*
		- **.1** לחץ על **התחל** .
	- **.2** בתיבת החיפוש, הקלד older an Use program with this version of Windows) השתמש בתוכנית ישנה יותר עם גירסה זו של Windows ( והקש על <Enter<
		- **.** פעל על פי ההוראות באשף **Program 3 Compatibility) תאימות תוכניות)**.

**אם אתה נתקל בבעיות תוכנה אחרות** —

- גבה את הקבצים שלך מיד.
- השתמש בתוכנית לסריקת וירוסים כדי לבדוק את הכונן הקשיח או את התקליטורים.
- שמור וסגור את כל הקבצים הפתוחים, צא מכל התוכניות הפתוחות וכבה את המחשב דרך התפריט **Start) התחל)** .
	- עיין בתיעוד התוכנה או פנה ליצרן התוכנה לקבלת מידע לפתרון בעיות:
	- ודא שהתוכנית תואמת למערכת ההפעלה המותקנת במחשב.
	- ודא שהמחשב עונה על דרישות החומרה המינימליות הדרושות להפעלת התוכנה. לקבלת מידע, עיין בתיעוד התוכנה.
	- ודא שהתוכנה הותקנה והוגדרה כהלכה.
	- ודא שמנהלי ההתקנים אינם מתנגשים עם התוכנית.
- במידת הצורך, הסר ולאחר מכן התקן מחדש את התוכנית.

### **נעילות ובעיות תוכנה**

**אם המחשב אינו פועל** — ודא שכבל החשמל מחובר היטב למחשב ולשקע החשמל.

#### **אם תוכנה מפסיקה להגיב** —

סיים את פעולת התוכנה:

**.1** הקש בו-זמנית <Esc><Shift><Ctrl<.

**.2** לחץ על **Applications**) יישומים).

**.3** לחץ על התוכנית שאינה מגיבה

**.4** לחץ על **Task End) סיים משימה)**.

**אם תוכנית קורסת שוב ושוב** — עיין בתיעוד התוכנה. במידת הצורך, הסר ולאחר מכן התקן מחדש את התוכנית.

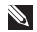

**הערה:** בדרך כלל, תוכנות כוללות הוראות התקנה בתיעוד או בתקליטור המצורפים אליהן.

**אם המחשב מפסיק להגיב או שמופיע מסך כחול** —

#### **אזהרה: אתה עלול לאבד נתונים אם אינך מצליח לבצע כיבוי של מערכת ההפעלה.**

אם אינך מצליח לקבל תגובה מהמחשב בלחיצה על מקש במקלדת או בהזזת העכבר, לחץ לחיצה ארוכה על לחצן ההפעלה למשך 8 עד 10 שניות לפחות עד לכיבוי המחשב ולאחר מכן הפעל מחדש את המחשב.

#### **אם תוכנית מיועדת לגרסה קודמת של מערכת ההפעלה RWindows® Microsoft** —

הפעל את Wizard Compatibility Program (אשף תאימות התוכניות). אשף תאימות התוכניות מגדיר את התצורה של תוכנית כך שתופעל בסביבה דומה לגרסה מוקדמת יותר של סביבות מערכת ההפעלה Windows Microsoft.

# **אם מופיעה הודעה על כך שאין מספיק זיכרון** — **בעיות זיכרון**

- שמור וסגור את כל הקבצים הפתוחים וצא מכל התוכניות שבהן אינך משתמש כדי לבדוק אם הבעיה נפתרת.
- עיין בתיעוד התוכנה ובדוק מהן דרישות מינימום לזיכרון.
- החזר את מודולי הזיכרון למחבר(ים) (להנחיות, ראה את *מדריך השירות* שבכתובת **manuals/com.dell.support**(.
- אם הבעיה נמשכת, פנה אל Dell) ראה "פנייה אל Dell "בעמוד [69\)](#page-17-0).

#### **אם נתקלת בבעיות זיכרון אחרות** —

- ודא שאתה פועל בהתאם להנחיות להתקנת הזיכרון (ראה את *מדריך השירות* בכתובת **manuals/com.dell.support**(.
- בדוק אם מודול הזיכרון תואם למחשב שלך. המחשב שברשותך תומך בזיכרון 3DDR . לקבלת מידע נוסף אודות סוג הזיכרון הנתמך על- ידי המחשב, ראה "מפרטים בסיסיים" בעמוד .[72](#page-14-0)
- אפס את מודולי הזיכרון (ראה את *מדריך השירות* בכתובת **manuals/com.dell.support** ( כדי להבטיח שהמחשב מתקשר בהצלחה עם הזיכרון.
	- הפעל את תוכנית האבחון של Dell) ראה "תוכנית האבחון של Dell "בעמוד [52\)](#page-34-0).
	- אם הבעיה נמשכת, פנה אל Dell) ראה "פנייה אל Dell "בעמוד [69](#page-17-0)).

#### **פתרון בעיות**

#### **אם נורית ההפעלה מהבהבת בלבן** — המחשב נמצא במצב המתנה.

- הקש על מקש במקלדת, הזז את העכבר המחובר למחשב או אצבע על משטח המגע, או לחץ על לחצן ההפעלה כדי לחזור לתפקוד רגיל.
	- אם הבעיה נמשכת, פנה אל Dell) ראה "פנייה אל Dell "בעמוד [69\)](#page-17-0).

#### **אם נורית מצב הסוללה דולקת בכתום קבוע** — המחשב נמצא במצב המתנה והסוללה כמעט ריקה

- חבר את מתאם זרם החילופין כדי לספק חשמל למחשב ולטעון את הסוללה.
- הקש על מקש במקלדת, הזז את העכבר המחובר למחשב או אצבע על משטח המגע, או לחץ על לחצן ההפעלה כדי לחזור לתפקוד רגיל.
	- אם הבעיה נמשכת, פנה אל Dell) ראה "פנייה אל Dell "בעמוד [69\)](#page-17-0).

#### **אם אתה נתקל בהפרעה שמשבשת קליטה**

**במחשב** — אות לא רצוי גורם להפרעה על-ידי שיבוש או חסימה של אותות אחרים. מספר גורמים אפשריים להפרעות כוללים:

- כבלים מאריכים של חשמל, מקלדת ועכבר.
- התקנים רבים מדי מחוברים לאותו מפצל חשמל.
	- מספר מפצלי שקעים מחוברים לאותו שקע חשמל.

# **אם נורית מצב הפעלה או סוללה כבויה** — **בעיות חשמל**

המחשב כבוי, במצב המתנה או שינה, או שאינו מקבל חשמל.

- לחץ על לחצן ההפעלה. המחשב חוזר לתפקוד רגיל אם הוא כבוי או במצב שינה.
- הקש על מקש במקלדת, הזז את העכבר המחובר למחשב או אצבע על משטח המגע, או לחץ על לחצן ההפעלה כדי לחזור לתפקוד רגיל.
	- חבר מחדש את כבל החשמל למחבר החשמל במחשב ולשקע החשמל.
- אם מתאם זרם החילופין מחובר למפצל חשמל, ודא שמפצל החשמל מחובר לשקע חשמל ושהוא מופעל. נוסף על כך, עקוף התקנים לשמירת מתח, מפצלי שקעים וכבלים מאריכים, כדי לוודא שניתן להפעיל את המחשב כהלכה.
- ודא ששקע החשמל תקין. לשם כך חבר אליו מכשיר אחר, כגון מנורה.
- בדוק את חיבורי הכבלים של מתאם זרם החילופין. אם מתאם זרם חילופין כולל נורית, ודא שהנורית במתאם זרם חילופין דולקת.

### **אם נורית ההפעלה דולקת בלבן קבוע והמחשב**

**אינו מגיב** — ייתכן שהמחשב במצב המתנה או שינה או שהתצוגה אינה מגיבה.

- לחץ על לחצן ההפעלה עד שהמחשב נכבה ולאחר מכן הפעל אותו מחדש.
- אם התצוגה אינה מגיבה, לחץ על לחצן ההפעלה עד לכיבוי המחשב ואז הפעל אותו שוב.
- הקש על מקש במקלדת, הזז את העכבר המחובר למחשב או אצבע על משטח המגע, או לחץ על לחצן ההפעלה כדי לחזור לתפקוד רגיל.
	- אם הבעיה נמשכת, פנה אל Dell) ראה "פנייה אל Dell "בעמוד [69](#page-17-0)).

### **בעיות רשת**

#### **חיבורים אלחוטיים אם חיבור הרשת האלחוטית אובד** —

הנתב האלחוטי אינו מקוון או שאפשרות האלחוט במחשב הושבתה.

- ודא שתקשורת אלחוטית מאופשרת (ראה "אפשור או נטרול תקשורת אלחוטית" בעמוד [12\)](#page-74-0).
	- בדוק את הנתב האלחוטי כדי לוודא שהוא מופעל ומחובר למקור הנתונים שלך (מודם כבלים או רכזת רשת).
	- ייתכן שהפרעה כלשהי חוסמת את החיבור האלחוטי שלך או מפריעה לו. נסה לקרב את המחשב לנתב האלחוטי.
	- צור מחדש את החיבור לנתב האלחוט (ראה "הגדרת חיבור אלחוטי" בעמוד [15\)](#page-71-0).

#### **חיבורים קוויים**

**אם חיבור הרשת אובד** — כבל הרשת רופף או פגום.

- בדוק את הכבל כדי לוודא שהוא מחובר ולא פגום.
- אם הבעיה נמשכת, פנה למנהל הרשת או לספק שירות האינטרנט שלך.

### **פתרון בעיות**

סעיף זה מספק מידע אודות פתרון בעיות במחשב שלך. אם אין באפשרותך לפתור את הבעיה באמצעות ההנחיות הבאות, ראה "שימוש בכלי תמיכה" בעמוד [48](#page-38-0) או "פנייה אל Dell " בעמוד.[69](#page-17-0)

### **קודי צפצוף**

במהלך ההפעלה, המחשב עשוי להשמיע סדרת צפצופים אם ישנן שגיאות או בעיות. סדרת צפצופים זו, הנקראת קוד צפצוף, מזהה בעיה. רשום את קוד הצפצוף וצור קשר עם Dell) ראה "פנייה אל Dell " בעמוד [69](#page-17-0)).

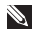

**הערה:** להחלפת חלקים, ראה את *מדריך השירות* בכתובת **manuals/com.dell.support**.

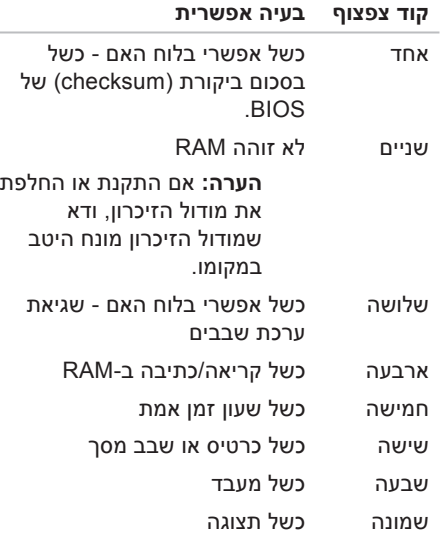

## **Dell Dock**

Dock Dell הוא קבוצת סמלים המספקים גישה קלה ליישומים, קבצים ותיקיות נפוצים. אפשר להתאים אישית את ה- Dock על ידי:

- הוספה והסרה של סמלים
- קיבוץ סמלים קשורים לקטגוריות
- שינוי הצבע והמיקום של ה- Dock
	- שינוי התנהגות הסמלים

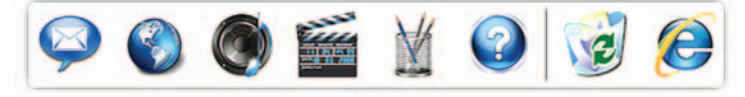

#### **הוספת קטגוריה**

- **.** לחץ לחיצה ימנית על ה- Dock, לחץ על **Add 1 (הוספה)**← **Category) קטגוריה)**. מוצג חלון **Category Edit/Add) הוספה/ עריכה של קטגוריה)**.
- **.2** הזן שם של קטגוריה בשדרה **Title) כותרת)**.
- **.** בחר סמל לייצוג הקטגוריה מתוך תיבת **Select 3 image an) בחר תמונה)**.
	- **.4** לחץ על **שמור**.

#### **הוספת סמל**

גרור ושחרר את הסמל אל ה- Dock או אל קטגוריה.

#### **הסרת קטגוריה או סמל**

- **.1** לחץ לחיצה ימנית על הקטגוריה או הסמל שעל ה-Dock ולחץ על **shortcut Delete) מחק קיצור דרך)** או **category Delete) מחק קטגוריה)**.
	- **.2** בצע את ההוראות המופיעות על המסך.

#### **התאמה אישית של ה- Dock**

- **.1** לחץ לחיצה ימנית על ה- Dock ולחץ על
- **...settings advanced) הגדרות מתקדמות...)**.
- **.2** בחר את האפשרות הרצויה כדי להתאים אישית את ה- Dock.

### **Online DataSafe Dell Backup) גיבוי מקוון Dell DataSafe(**

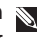

**הערה:** ייתכן ש-Online® DataSafe Dell אינו זמין בכל האזורים.

**הערה:** מומלץ חיבור אינטרנט מהיר למהירות העלאה/הורדה מהירה.

Online DataSafe Dell הוא שירות גיבוי ושחזור אוטומטי שעוזר להגן על הנתונים שלך ועל קבצים חשובים אחרים ממקרי אסון כמו גניבה, שריפה או אסונות טבע. ניתן לגשת לחשבון במחשב שלך בעזרת חשבון -המוגן בסיסמה.

למידע נוסף בקר באתר **com.delldatasafe.**

לקביעת לוח זמנים לגיבויים:

**.1** לחץ פעמיים על

סמל Online DataSafe Dell שעל שורת המשימות.

**.2** פעל על פי ההוראות המופיעות על המסך.

#### **העברת מידע למחשב חדש**

להעברת מידע למחשב חדש:

*Vista Windows*

- **הערה:** ההנחיות הבאות מתאימות לתצוגת ברירת המחדל של Windows ועשויות שלא להתאים אם קבעת את תצוגת מחשב ™Dell שלך לתצוגת Classic Windows.
- **.** לחץ על **Start) התחל)** ← **Panel Control 1 (לוח בקרה)**← **Maintenance and System (מערכת ותחזוקה)**← **Center Welcome) מסך פתיחה)**← **settings and files Transfer (העברת קבצים והגדרות)**.
- אם מופיע חלון **Control Account User) בקרת חשבון משתמש)**, לחץ על **Continue) המשך)**.
	- **.** פעל על פי ההנחיות באשף **Easy Windows 2 Transfer**) העברה קלה של Windows(.

#### *7 Windows*

- **.** לחץ על **Start) התחל)** ← **Panel Control 1 (לוח בקרה)**.
- **.2** בתיבת החיפוש הקלד Transfer) העברה) ולאחר מכן לחץ על **from files Transfer computer another) העברת קבצים ממחשב אחר)**.
	- **.** פעל על פי ההנחיות באשף **Easy Windows 3 Transfer**) העברה קלה של Windows(.

#### **גיבוי הנתונים**

מומלץ שתגבה מעת לעת קבצים ותיקיות במחשב. כדי לגבות את הנתונים שלך:

#### *Vista Windows*

**.** לחץ על **Start) התחל)** ← **Panel Control 1 (לוח בקרה)**← **Maintenance and System (מערכת ותחזוקה)**← **Restore and Up Back Center) מרכז הגיבוי והשחזור)**← **up Back files) גיבוי קבצים).**

אם מופיע החלון **Control Account User) בקרת חשבון משתמש)**, לחץ על **Continue) המשך)**.

- **הערה:** חלק ממהדורות Vista Windows נותנות אפשרות לגבות את המחשב.
	- **.** פעל על פי הוראות אשף **Files up Back 2 (גיבוי קבצים)**.

#### *7 Windows*

- **.** לחץ על **Start) התחל)** ← **Panel Control 1 (לוח בקרה)**← **Security and System (מערכת ואבטחה)**← **Restore and Backup (גיבוי ושחזור).**
	- **.2** לחץ על ...backup up Set) הגדרת גיבוי)
- **.** פעל על פי ההנחיות באשף **Backup Configure 3 (הגדרת גיבוי)**.

#### *7* R*Windows*

- **.1** לחץ באמצעות לחצן העכבר הימני במקום ריק בשולחן העבודה.
- **.2** לחץ על **Personalize) התאמה אישית)**, כדי לפתוח את החלון **and visuals the Change computer your on sounds) שינוי רכיבים חזותיים וצלילים במחשב שלך)** ולקבל פרטים נוספים על אפשרויות ההתאמה האישית.

#### **התאמה אישית של הגדרות צריכת האנרגיה**

באפשרותך להשתמש באפשרויות צריכת החשמל במערכת ההפעלה שלך כדי להגדיר את התצורה של הגדרות צריכת החשמל במחשב. מערכת ההפעלה Windows® Microsoft המותקנת במחשב Dell שלך מספקת שלוש אפשרויות ברירת מחדל: *Vista Windows*

- **Recommended Dell) המלצת Dell** • **(** מציעה ביצועים מלאים בעת הצורך וחיסכון בחשמל בזמן חוסר פעילות.
- **saver Power) חיסכון בחשמל)** — חוסכת חשמל במחשב על-ידי הפחתת ביצועי המערכת כדי להשיג ניצול מרבי של חיי המחשב ועל-ידי הפחתה של כמות האנרגיה שצורך המחשב במהלך חייו.
- **performance High) ביצועים גבוהים)**  מספקת את רמת ביצועי המערכת הגבוהה ביותר במחשב, על-ידי התאמת מהירות המעבד לפעילות שלך ועל-ידי מיטוב ביצועי המערכת.
	- *7 Windows*
- **saver Power) חיסכון בחשמל)** — חוסכת חשמל במחשב על-ידי הפחתת ביצועי המערכת כדי להשיג ניצול מרבי של חיי המחשב ועל-ידי הפחתה של כמות האנרגיה שצורך המחשב במהלך חייו.
	- **Balanced) מאוזן) (מומלץ)** — מאזן אוטומטית את ביצועי המחשב על ידי צריכת אנרגיה לחומרה בעלת יכולת.

### **תכונות התוכנה**

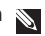

**הערה:** לקבלת מידע נוסף אודות התכונות המתוארות בסעיף זה, עיין ב*מדריך הטכנולוגיה של Dell* בכונן הקשיח שלך או בכתובת **manuals/com.dell.support**.

#### **פרודוקטיביות ותקשורת**

באפשרותך להשתמש במחשב שלך כדי ליצור מצגות, חוברות, כרטיסי ברכה, עלונים וגיליונות אלקטרוניים. כמו כן, באפשרותך לערוך ולהציג תמונות ותצלומים דיגיטליים. בדוק בהזמנת הרכש שלך אילו תוכנות מותקנות במחשב שלך.

לאחר ההתחברות לאינטרנט, באפשרותך לגשת לאתרי אינטרנט, להגדיר חשבון דואר אלקטרוני ולהעלות ולהוריד קבצים.

#### **בידור ומולטימדיה**

באפשרותך להשתמש במחשב כדי לצפות בווידאו, לשחק במשחקים, להאזין למוזיקה ולתחנות רדיו באינטרנט.

באפשרותך להוריד או להעתיק קובצי תמונות ווידאו מהתקנים ניידים, כגון מצלמות דיגיטליות וטלפונים

סלולריים. יישומי תוכנה אופציונליים מאפשרים לך לארגן וליצור קובצי מוזיקה ווידאו שאותם ניתן להקליט על-גבי דיסק, לשמור במוצרים ניידים כגון נגני 3MP והתקני כף יד לבידור, או להפעיל ולהציג ישירות במכשירי טלוויזיה, מקרנים וציוד קולנוע ביתי המחוברים למחשב.

#### **התאמה אישית של שולחן העבודה**

באפשרותך להשתמש באפשרויות ההתאמה האישית במערכת ההפעלה שלך כדי לשנות את המראה, הרזולוציה, הטפט, שומר המסך או תכונות אחרות של שולחן העבודה.

> להתאמה אישית של שולחן העבודה: Windows Vista<sup>®</sup>

- **.1** לחץ באמצעות לחצן העכבר הימני במקום ריק בשולחן העבודה.
- **.2** לחץ על **Personalize) התאם אישית)**, כדי לפתוח את החלון **appearance Personalize sounds and) התאם אישית מראה וצלילים)** וכדי ללמוד עוד אודות אפשרויות התאמה איועית

כדי להחליף סוללה:

**.1** יישר את הלשוניות שבסוללה עם החריצים שבמפרץ הסוללה.

**.2** החלק את הסוללה לתוך תא הסוללה, עד שתיכנס למקומה בנקישה.

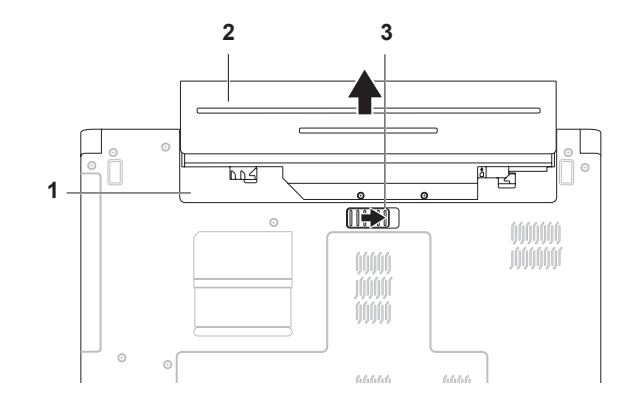

- **1** תא סוללה
	- **2** סוללה
- **3** תפס שחרור הסוללה

### **חיי סוללה מורחבים של Dell**

האפשרות Life Battery Extended Dell (חיי סוללה מורחבים של Dell (מספקת אפשרויות להפקת זמן הגיבוי המרבי מהסוללה. תכונה זו מאופשרת כברירת מחדל ומופעלת עם ניתוק ספק זרם החילופין.

לחץ על <3F <כדי לאפשר או לנטרל אפשרות זאת. הפריט המוקפץ **Life Battery Extended (חיי סוללה מורחבים)** מופיע כדי להציג את המצב הנוכחי.

כדי ללמוד עוד על אפשרויות ההתאמה האישית עבור Life Battery Extended Dell) חיי סוללה מורחבים של Dell(:

**.1** לחץ על <3F<.

מופיע הפריט המוקפץ **Battery Extended Life) חיי סוללה מורחבים)**.

- **.2** לחץ על **Settings Show) הצג הגדרות)**. מופיע החלון **Meter Battery) מד סוללה)**.
- **.** לחץ על **Battery Extended Dell is What 3 Life) ?מה זה חיי סוללה מורחבים של Dell(?**.

### **הסרה והחלפה של הסוללה**

**אזהרה: לפני שמתחילים לבצע הליך כלשהו בסעיף זה, יש לפעול על פי הוראות הבטיחות שסופקו עם המחשב.**

**אזהרה: שימוש בסוללה לא תואמת עלול לגרום לשריפה או להתפוצצות. במחשב זה יש להשתמש בסוללה שנרכשה מ-Dell בלבד. אין להשתמש בסוללות ממחשבים אחרים.**

**אזהרה: לפני הסרת הסוללה, כבה את המחשב והסר את הכבלים החיצוניים (לרבות**

**מתאם זרם חילופין ).**

כדי להסיר את הסוללה:

**.1** כבה את המחשב והפוך אותו.

**.2** הסט את תפס שחרור הסוללה למצב פתוח.

**.3** החלק את הסוללה והוצא אותה מתא הסוללות.

- **1 מחוון פעילות מצלמה (אופציונלי)**  מציין מתי המצלמה מופעלת ומתי היא כבויה.
	- **2 מצלמה (אופציונלי)**  מצלמה מובנית ללכידת וידאו ולקיום שיחות ועידה וצ'אט.
- **3 תצוגה** התצוגה שלך עשויה להשתנות בהתאם לאפשרויות שבחרת בעת רכישת המחשב. לקבלת מידע נוסף אודות תצוגות, עיין ב-*Guide Technology Dell) מדריך הטכנולוגיה של Dell (*שבכונן הקשיח שלך או בכתובת **manuals/com.dell.support**.

#### **תכונות תצוגה**

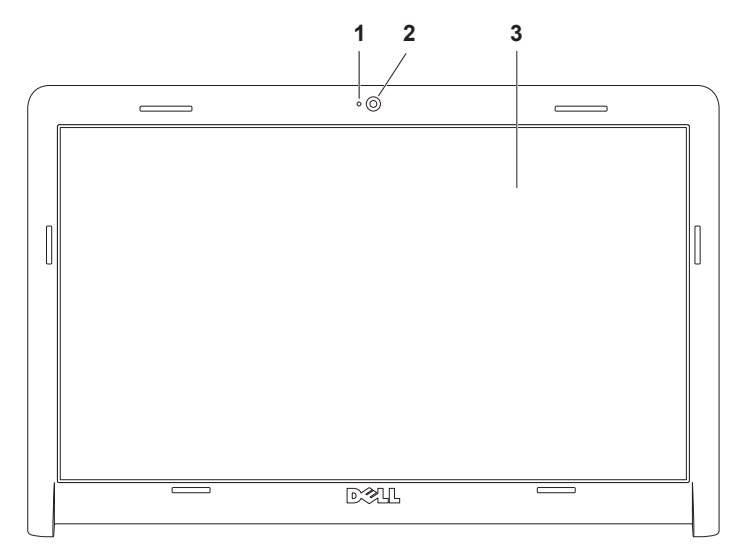

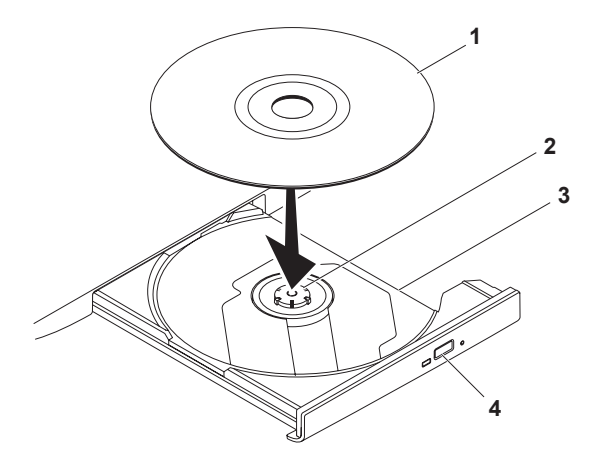

- **1** תקליטור
- **2** ציר הכונן
- **3** מגש כונן אופטי
	- **4** לחצן הוצאה

#### **שימוש בכונן האופטי**

**התראה: בעת פתיחה או סגירה של מגש התקליטורים, אל תלחץ עליו כלפי מטה. כאשר הכונן אינו בשימוש, השאר את המגש סגור.** 

**התראה: אל תזיז את המחשב בעת הפעלה או צריבה של תקליטורים.** 

הכונן האופטי מפעיל או צורב תקליטורים, DVD ותקליטורי ray-Blu) אופציונלי). ודא שהצד המודפס או הכתוב פונה כלפי מעלה כאשר אתה מניח תקליטורים במגש הכונן האופטי.

כדי להניח את התקליטור בכונן האופטי:

- **.1** לחץ על לחצן ההוצאה בכונן האופטי.
- **.2** משוך החוצה את מגש הכונן האופטי.
- **.3** הנח את התקליטור במרכז המגש עם התווית כלפי מעלה ולחץ אותו על הציר.
	- **.4** דחוף את מגש הכונן האופטי חזרה לתוך הכונן.

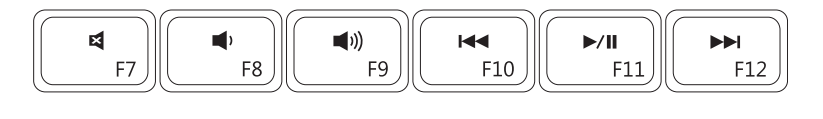

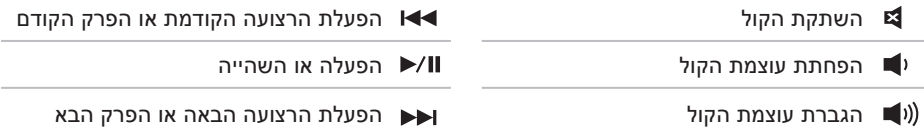

מקשי בקרת מולטימדיה נמצאים בשורת מקשי הפונקציה שבמקלדת. לשימוש במקשי בקרת מולטימדיה, **מקשי בקרת מולטימדיה** הקש על המקש הדרוש. באפשרותך להגדיר את תצורת מקשי בקרת מולטימדיה שבמקלדת בעזרת **Behavior Key Function) התנהגות מקש פונקציה)** שבתוכנית השירות **להגדרת המערכת** (BIOS ( או בעזרת **Center Mobility Windows) מרכז הניידות של Windows(** .

#### **תוכנית השירות להגדרת המערכת (BIOS**— **(**

כדי לגשת אל **Behavior Key Function) התנהגות מקש פונקציה)**:

**.1** הקש על <2F <במהלך POST) בדיקה עצמית בהפעלה) כדי לגשת ל**תוכנית השירות להגדרת המערכת** (BIOS(.

**.2** תחת **Behavior Key Function) התנהגות מקש הפונקציה)**, בחר **First Key Multimedia) מקש מולטימדיה ראשון)** או **First Key Function) מקש פונקציה ראשון)**.

האפשרויות בהגדרת **Behavior Key Function) התנהגות מקש הפונקציה)** הן:

**First Key Multimedia) מקש מולטימדיה ראשון)** — זו אפשרות ברירת המחדל. הקשה על כל מקש מולטידמיה גורמת לביצוע הפעולה המשויכת לו. למקש הפונקציה, הקש <Fn> + מקש הפונקציה הדרוש.

**First Key Function) מקש פונקציה ראשון)** — הקשה על כל מקש פונקציה גורמת לביצוע הפעולה המשויכת לו. לפעולת מולטימדיה, הקש <Fn < + מקש בקרת מולטימדיה הדרוש.

**הערה:** האפשרות **First Key Multimedia) מקש מולטימדיה ראשון)** פעילה במערכת ההפעלה בלבד.

#### <span id="page-58-0"></span>**מרכז הניידות של Windows**—

- **.1** הקש על < > <X <כדי להפעיל את מרכז הניידות של Windows.
- **.2** ב-**Row Key Function) שורת מקש הפונקציה)**, בחר **Key Function) מקש פונקציה)** או **Key Multimedia) מקש מולטימדיה)**.

#### **זום**

מאפשר לך להגדיל או להקטין את ההגדלה של תוכן המסך. מאפיין זום כולל:

**זום באצבע אחת** – מאפשר לך להגדיל או להקטין. כדי להגדיל:

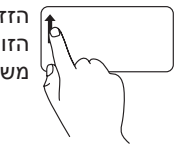

הזז את האצבע כלפי מעלה באזור הזום (הצד השמאלי הקיצוני של משטח המגע).

כדי להקטין:

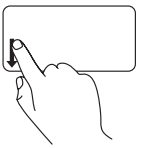

הזז את האצבע כלפי מטה באזור הזום (הצד השמאלי הקיצוני של משטח המגע).

### **מחוות משטח מגע**

<span id="page-60-0"></span>**גלילה**

מאפשרת לך לגלול בתוכן. מאפיין הגלילה כולל:

**גלילה מסורתית** – מאפשר גלילה למעלה ולמטה או ימינה ושמאלה.

כדי לגלול למעלה ולמטה:

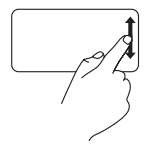

הזז אצבע למעלה או למטה באזור הגלילה האנכי (הצד הימני הקיצוני של משטח המגע).

**גלילה מעגלית** – מאפשר גלילה למעלה ולמטה או ימינה ושמאלה.

כדי לגלול למעלה ולמטה:

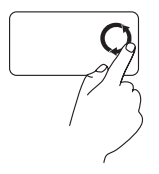

הזז אצבע למעלה או למטה באזור הגלילה האנכי (הצד הימני הקיצוני של משטח המגע) במעגל נגד כיוון השעון כדי לגלול למעלה או בכיוון השעון כדי לגלול למטה.

כדי לגלול ימינה ושמאלה:

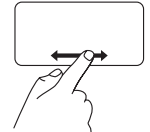

הזז אצבע באזור הגלילה האופקי (החלק התחתון הקיצוני של משטח המגע).

כדי לגלול ימינה ושמאלה:

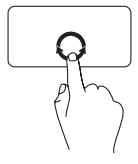

הזז אצבע באזור הגלילה האופקי (החלק התחתון הקיצוני של משטח המגע) במעגל בכיוון השעון כדי לגלול ימינה ונגד כיוון השעון כדי לגלול שמאלה.

### **1 לחצן הפעלה** — לחיצה עליו מפעילה ומכבה את המחשב.

**2 שורת מקשי פונקציה** — מקש הפעלת והפסקת תקשורת אלחוטית, מקשי הגברת והפחתת בהירות המסך, מקשי מולטימדיה ומקשי אפשור ונטרול משטח המגע נמצאים בשורה זאת

למידע נוסף על מקשי מולטימדיה, עיין בפרק "מקשי בקרת מולטימדיה" שבעמוד [.28](#page-58-0)

**3 משטח מגע** — מספק את הפונקציונליות של עכבר להזזת הסמן, גרירה או הזזה של פריטים נבחרים ולחיצה שמאלית באמצעות הקשה על המשטח. הוא תומך במאפייני **גלילה** ו**זום**. למידע נוסף, ראה "מחוות משטח מגע" בעמוד .[26](#page-60-0)

**הערה:** כדי לאפשר או לנטרל את משטח המגע, לחץ על המקש שבשורת מקשי הפונקציה שבמקלדת.

**4 לחצני משטח מגע (2)** — מספקים פונקציות של לחיצה ימנית ולחיצה שמאלית בדומה לעכבר.

### **תכונות של בסיס המחשב והמקלדת**

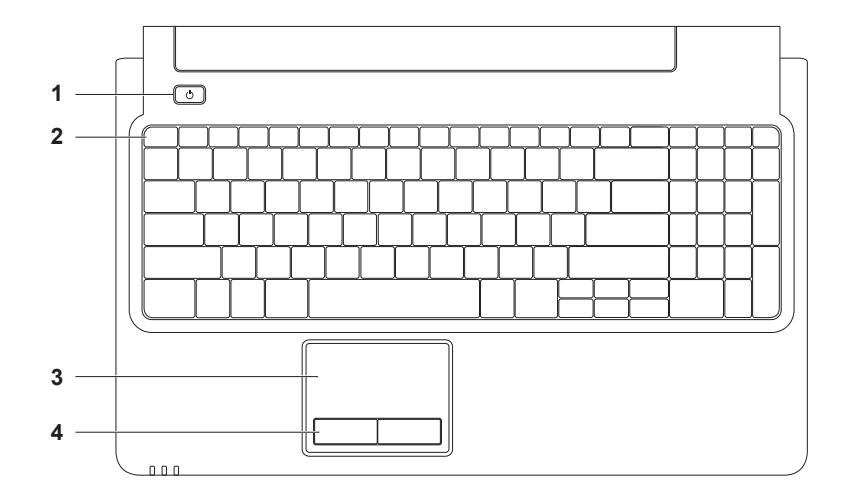

### **1 נורית מצב הפעלה** — מציינת את מצבי ההפעלה הבאים:

- לבן קבוע המחשב מופעל.
- לבן מבהבהב המחשב נמצא במצב המתנה.
	- נורית כבויה המחשב כבוי או במצב שינה.

**2 נורית מצב כונן קשיח** — מאירה כאשר המחשב קורא או כותב נתונים. אור מהבהב מציין פעילות כונן קשיח.

**3 נורית מצב סוללה** — הנורית מציינת את המצבים הבאים כאשר מסופק לה חשמל באמצעות מתאם זרם חילופין או סוללה.

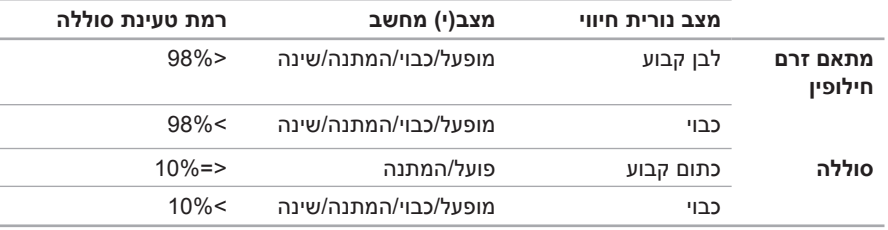

**הערה:** הסוללה נטענת כאשר המחשב מקבל חשמל ממתאם זרם חילופין.

**4 מיקרופון אנלוגי** — מיקרופון מוכלל לשיחות ועידה וצ'אט.

#### **תכונות בחזית**

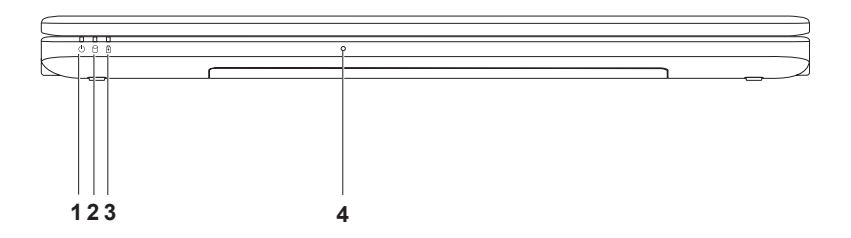

**1 חריץ כבל אבטחה** — מאפשר חיבור למחשב של כבל אבטחה מסחרי.

**הערה:** לפני רכישת כבל אבטחה, ודא שהוא יכול לפעול עם חריץ כבל האבטחה שבמחשב.

- **2 מחבר מתאם זרם חילופין** מתחבר למתאם זרם חילופין כדי לספק חשמל למחשב ולטעון את הסוללה.
	- **3 מחבר VGA** מתחבר לצג או למקרן.
- **4 מחבר רשת** מחבר את המחשב לרשת או להתקן פס רחב באם אתה מתשתמש ברשת קווית.
	- **5 מחבר HDMI** מתחבר לטלוויזיה לקבלת אותות 5.1 שמע וכן וידאו.

**הערה:** בשימוש עם צג, נקרא רק אות הווידאו.

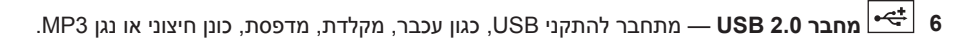

**שימוש במחשב הנייד Inspiron** 

### **תכונות מצד שמאל**

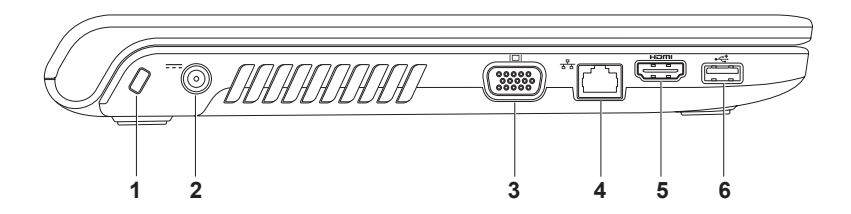

- **1 מחבר יציאת שמע/אוזניות** חיבור זוג אוזניות, או שליחת שמע לרמקול או למערכת שמע עם אספקת חשמל.
- **2 מחבר כניסת שמע/מיקרופון** מתחבר למיקרופון או לאות קלט לשימוש עם תוכנות שמע.
- Pro/MS MMC/SD **3 קורא כרטיסי מדיה 7 ב 1**  מספק דרך מהירה ונוחה להצגה ושיתוף של תמונות דיגיטליות, מוזיקה, קטעי וידאו ומסמכים המאוחסנים בכרטיסי המדיה הדיגיטליים הבאים:
	- כרטיס זיכרון Digital Secure) SD ( Stick Memory
		- כרטיס Capacity High Digital Secure  $(SDHC)$ 
			-
- 
- Memory Stick PRO •
- כרטיס Card Media Multi ) MMC ( כרטיס Card Picture-xD) סוג M וסוג H(
	- $MMC + \cdot$

**הערה:** המחשב מסופק עם כרטיס פלסטיק ריק המותקן בחריץ של כרטיס המדיה. כרטיסים ריקים מגנים על החריצים מפני אבק וחלקיקים אחרים. שמור את הכרטיס הריק לשימוש כאשר לא מותקן כרטיס מדיה בחריץ. ייתכן שכרטיסים ריקים ממחשבים אחרים לא יתאימו למחשב שלך.

- **4 מחברי 2.0 USB) 2 (**מתחברים להתקני USB , כגון עכבר, מקלדת, מדפסת, כונן חיצוני או נגן 3MP.
- **5 כונן אופטי** מפעיל או צורב תקליטורים, DVD ותקליטורי ray-Blu) אופציונלי). ודא שהצד המודפס או הכתוב פונה כלפי מעלה כאשר אתה מניח תקליטורים במגש הכונן האופטי.
	- **6 לחצן הוצאה** לחיצה עליו פולטת את מגש הכונן האופטי.

## **שימוש במחשב הנייד Inspiron**

סעיף זה מספק מידע אודות התכונות הזמינות במחשב הנייד Inspiron שברשותך.

### **תכונות מצד ימין**

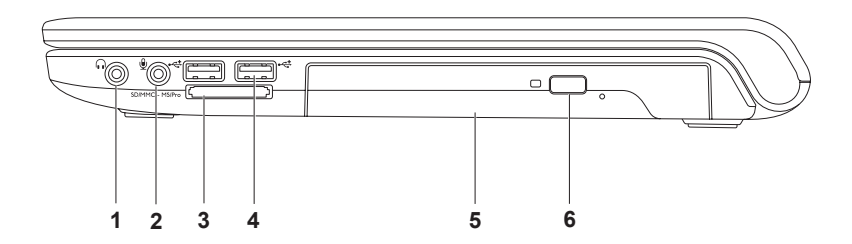

#### *7 Windows*

- **.1** שמור וסגור קבצים פתוחים, וצא מכל התוכניות הפתוחות.
- **.** לחץ על **Start) התחל)** ← **Control 2 Panel) לוח בקרה)**← **and Network Center Sharing) מרכז הרשת והשיתוף)**← **Set up a connection or network (הגדר חיבור או רשת)**← **the to Connect Internet) התחבר לאינטרנט)**. יופיע החלון **Internet the to Connect (התחבר לאינטרנט)**.
- **הערה:** אם אינך יודע באיזה סוג חיבור לבחור, לחץ על **choose me Help) עזור לי לבחור)**  או פנה אל ספק שירות האינטרנט.
- **.3** פעל בהתאם להוראות שבמסך והשתמש בפרטי ההגדרות שקיבלת מספק האינטרנט להשלמת ההתקנה.

#### **הגדרת חיבור האינטרנט**

ספקי שירות אינטרנט (ISP (והצעותיהם משתנים ממדינה למדינה. צור קשר עם ספק שירותי האינטרנט כדי לברר את השירותים המוצעים במדינה שלך.

אם אינך מצליח להתחבר לאינטרנט אך התחברת בעבר בהצלחה, ייתכן שיש בעיה אצל ספק השירות. צור קשר עם ספק האינטרנט וברר מהו מצב השירות, או נסה להתחבר שוב מאוחר יותר.

הכן את פרטי ספק האינטרנט שלך. אם לא התחברת לספק אינטרנט, האשף **to Connect Internet the) התחבר לאינטרנט)** יוכל לסייע לך להתחבר לספק.

#### להגדרת חיבור לאינטרנט:

#### *Vista Windows*

- **הערה:** ההנחיות הבאות מתאימות לתצוגת ברירת המחדל של Windows ועשויות שלא להתאים אם קבעת את תצוגת מחשב ™Dell שלך לתצוגת Classic Windows.
- **.1** שמור וסגור קבצים פתוחים, וצא מכל התוכניות הפתוחות.
- **.** לחץ על **Start) התחל)** ← **Panel Control 2 (לוח בקרה)**← **Internet and Network) רשת Network and Sharing Center ← ואינטרנט (מרכז הרשת והשיתוף)**← **connection a up Set network or) הגדר חיבור או רשת)**← **Connect Internet the to) התחבר לאינטרנט)**. יופיע החלון **Internet the to Connect (התחבר לאינטרנט)**.
- **הערה:** אם אינך יודע באיזה סוג חיבור לבחור, לחץ על **choose me Help) עזור לי לבחור)** או פנה אל ספק שירות האינטרנט.
- **.3** פעל בהתאם להוראות שבמסך והשתמש בפרטי ההגדרות שקיבלת מספק האינטרנט להשלמת ההתקנה.

#### **הגדרת חיבור אלחוטי**

<span id="page-71-0"></span>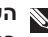

**הערה:** להגדרת החיבור לנתב האלחוטי, עיין בתיעוד שצורף לנתב שלך.

לפני שתוכל להשתמש בחיבור האינטרנט האלחוטי, עליך להתחבר לנתב האלחוטי.

להגדרת חיבור לנתב אלחוטי:

Windows Vista<sup>®</sup>

- **.1** ודא שתקשורת אלחוטית מאופשרת במחשב (ראה "אפשור או נטרול תקשורת אלחוטית" בעמוד [12](#page-74-0)).
- **.2** שמור וסגור קבצים פתוחים, וצא מכל התוכניות הפתוחות.
- **.** לחץ על **Start) התחל)** ← **To Connect 3 (התחבר אל)**.
- **.4** פעל על פי ההוראות המופיעות על המסך כדי להשלים את תהליך ההתקנה.

#### *Windows*<sup>®</sup> 7

- **.1** ודא שתקשורת אלחוטית מאופשרת במחשב (ראה "אפשור או נטרול תקשורת אלחוטית" בעמוד [12](#page-74-0)).
- **.2** שמור וסגור קבצים פתוחים, וצא מכל התוכניות הפתוחות.
- **.** לחץ על **Start) התחל)** ← **Panel Control 3 (לוח בקרה)**← **Sharing and Network Center) מרכז הרשת והשיתוף)**← **Connect network a to) התחבר לרשת)**.
	- **.4** פעל על פי ההוראות המופיעות על המסך כדי להשלים את תהליך ההתקנה.
## **התחבר לאינטרנט (אופציונלי)**

כדי להתחבר לאינטרנט, נדרש מודם חיצוני או חיבור רשת וכן מנוי אצל ספק שירות אינטרנט ( ISP(.

במידה ומודם USB חיצוני או מתאם לרשת אלחוטית WLAN לא הותקנו כחלק מהזמנתך המקורית, באפשרותך לרכוש אותם באתר www.dell.com

#### **הגדרת חיבור קווי**

- <span id="page-72-0"></span>אם אתה משתמש בחיבור מודם DSL • או כבלים/ לוויין, פנה לספק השירות או לחברת הטלפון הסלולרי לקבלת הוראות התקנה.
- אם אתה משתמש בחיבור בחיוג, חבר את קו הטלפון למודם USB החיצוני האופציונלי ולשקע הטלפון שבקיר לפני שתגדיר את החיבור לאינטרנט.

כדי להשלים את הגדרת חיבור האינטרנט הקווי, פעל בהתאם להוראות שבפרק "הגדרת חיבור האינטרנט" בעמוד .[16](#page-70-0)

כדי לאפשר תקשורת אלחוטית:

**.1** ודא שהמחשב מופעל.

**.2** הקש על מקש אלחוט על המקלדת.

יוצג אישור של הבחירה שלך על-גבי המסך.

תקשורת אלחוטית מאופשרת

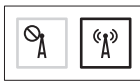

תקשורת אלחוטית מנוטרלת

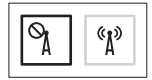

כדי לנטרל תקשורת אלחוטית:

הקש שוב על מקש אלחוט  $\setlength{\mathbb R}^3$  שעל המקלדת כדי לכבות את כל התקני הרדיו.

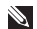

**הערה:** מפתח האלחוט מאפשר לך לכבות במהירות את כל התקני הרדיו האלחוטיים (WiFi ו- RBluetooth (במחשב בדומה למצב שבו אתה נדרש להשבית את כל התקני הרדיו האלחוטיים במהלך טיסה.

#### **אפשר או נטרל תקשורת אלחוטית (אופציונלי)**

<span id="page-74-0"></span>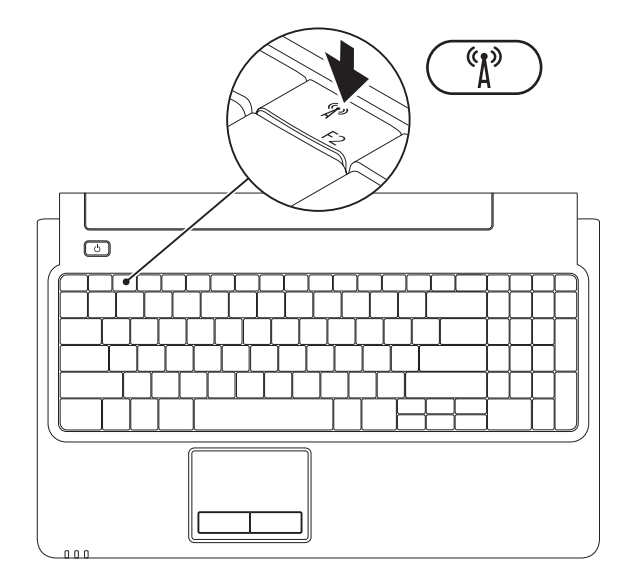

כדי להתקין כרטיס SIM:

**.1** כבה את המחשב.

- **.2** הסר את הסוללה (ראה "הסרה והחלפה של הסוללה" בעמוד [34\)](#page-52-0).
	- **.3** בתא הסוללה, החלק את כרטיס SIM לחריץ כרטיס SIM.
- **.4** החזר את הסוללה (ראה "הסרה והחלפה של הסוללה" בעמוד [34](#page-52-0)).

**.5** הפעל את המחשב.

כדי להסיר את כרטיס SIM, לחץ והוצא את כרטיס SIM.

### **התקן את כרטיס SIM) אופציונלי)**

<span id="page-76-0"></span>התקנת כרטיס (SIM (Module Identity Subscriber מאפשרת לך לגלוש באינטרנט, לבדוק דואר אלקטרוני ולהתחבר לרשת פרטית וירטואלית. כדי לגשת לתכונות אלה, עליך להיות במסגרת הרשת של ספק השירות הסלולרי שלך.

- **1** כרטיס SIM
- **2** חריץ כרטיס SIM
	- **3** תא סוללה

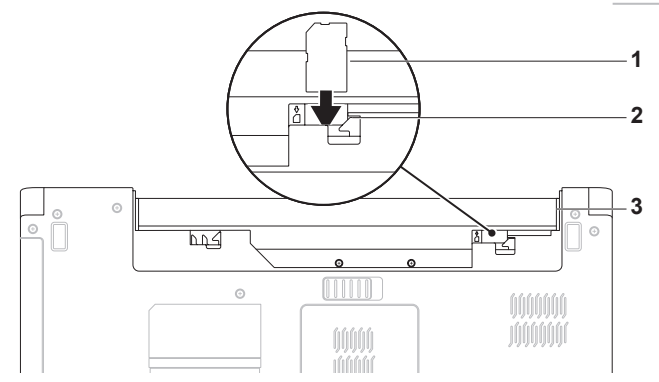

<span id="page-77-0"></span>מחשב Dell שברשותך מוגדר מראש עם מערכת ההפעלה RWindows® Microsoft. כדי להגדיר את **הגדר את Windows Microsoft** Windows בפעם הראשונה, פעל על פי ההוראות המופיעות על המסך. צעדים אלה הם הכרחיים וביצועם עשוי לארוך זמן מה. מסכי הגדרת Windows ידריכו אותך בביצוע הליכים אחדים, כולל קבלת הסכם הרישיון, הגדרת העדפות והגדרת חיבור לאינטרנט.

**שים לב: אין להפריע לתהליך ההתקנה של מערכת ההפעלה. פעולה זו עלולה לגרום לכך שלא ניתן יהיה להשתמש במחשב ותצטרך להתקין מחדש את מערכת ההפעלה.**

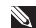

**הערה:** להבטחת ביצועים מיטביים של המחשב, מומלץ להוריד ולהתקין את גרסת BIOS ומנהלי ההתקן העדכניים ביותר למחשב שלך הזמינים באתר **com.dell.support**.

## **לחץ על לחצן ההפעלה**

<span id="page-78-0"></span>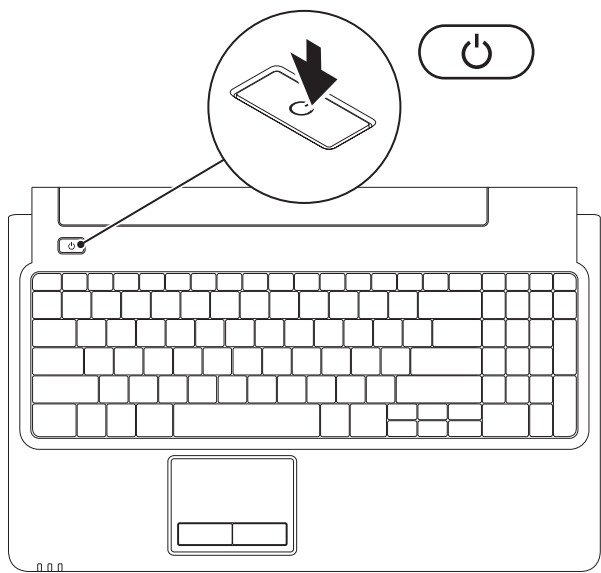

# כדי להשתמש בחיבור רשת קווית, חבל את כבל הרשת. **חבר את כבל הרשת (אופציונלי)**

<span id="page-79-0"></span>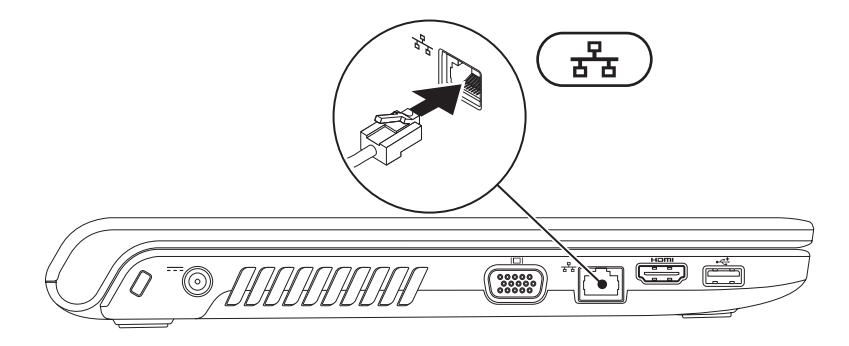

#### **חבר את מתאם זרם החילופין**

<span id="page-80-0"></span>חבר את מתאם זרם החילופין למחשב ולאחר מכן חבר אותו לשקע חשמל בקיר או למכשיר הגנה מפני נחשולי מתח.

**אזהרה: מתאם זרם החילופין מתאים לסוגים שונים של שקעי חשמל ברחבי העולם. עם זאת, במדינות שונות ישנם מחברי חשמל ומעבירי חשמל שונים. שימוש בכבל לא תואם או חיבור לא נכון של הכבל למפצל או לשקע חשמל עלולים לגרום לשריפה או נזק בלתי הפיך למחשב.**

**הערה:**חבר היטב את כבל החשמל למתאם וודא שהנורית במתאם דולקת בעת ההפעלה.

**הערה:** השתמש במחשב שלך אך ורק במתאמי זרם חילופין של AC Dell ממשפחת E-2PA, E-3PA,  $PA-12-I$ 

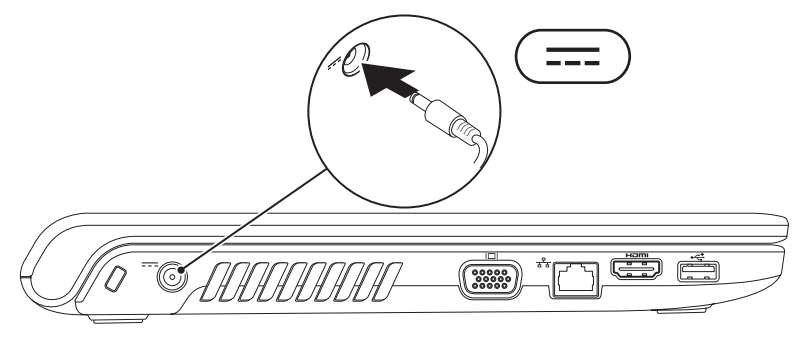

# **התקנת מחשב המחברת של Inspiron**

סעיף זה מספק מידע אודות התקנה של המחשב הנייד ™Dell™ Inspiron.

### **לפני התקנת המחשב**

<span id="page-81-0"></span>בעת מיקום המחשב, ודא שאתה מאפשר גישה קלה למקור חשמל, אוורור מתאים ומשטח ישר שעליו יונח המחשב.

הגבלת זרימת האוויר באזור המחשב הנייד Inspiron עלולה לגרום לו להתחמם יתר על המידה. כדי למנוע התחממות יתר, הקפד להשאיר מרווח של לפחות 10.2 ס"מ (4 אינץ') בצדו האחורי של המחשב ומרווח של לפחות 5.1 ס"מ (2 אינץ') בכל הצדדים האחרים. לעולם אל תמקם את המחשב בחלל סגור, כגון ארון או מגירה, כאשר הוא מופעל.

**אזהרה: אין לחסום את פתחי האוורור, להכניס לתוכם חפצים או לאפשר לאבק להצטבר בהם. כאשר מחשב Dell פועל, אין לאחסנו בסביבה ללא זרימת אוויר נאותה, כגון מזוודה סגורה. הגבלת זרימת האוויר עשויה ל נזק למחשב או לגרום לשריפה. המחשב מפעיל את המאוורר כשהוא מתחמם. רעש המאוורר הוא תקין ואינו מצביע על בעיה במאוורר או במחשב.**

**שים לב: הנחה או הערמה של חפצים כבדים או חדים על המחשב עלולה לגרום נזק בלתי הפיך למחשב.**

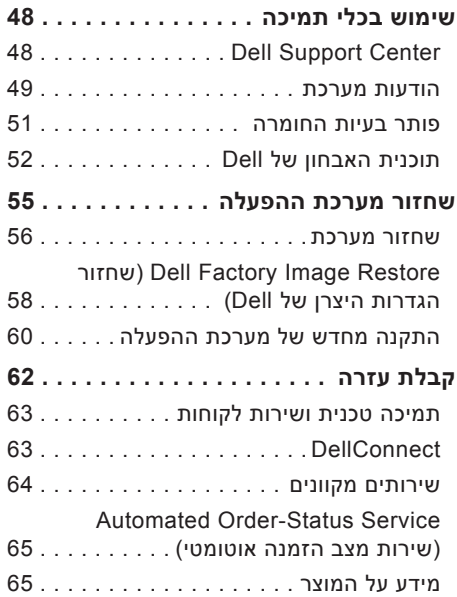

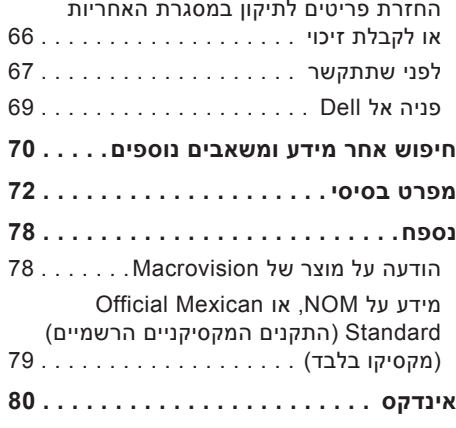

## **תוכן**

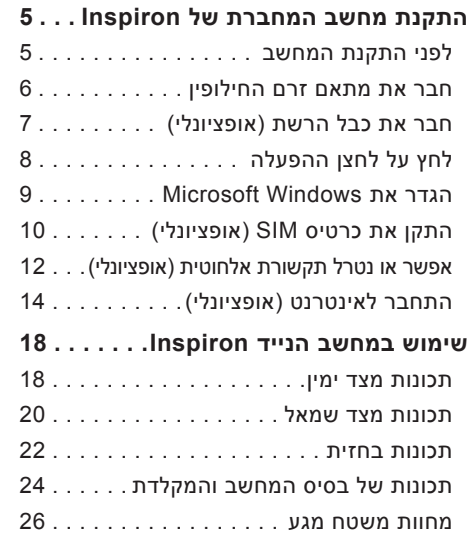

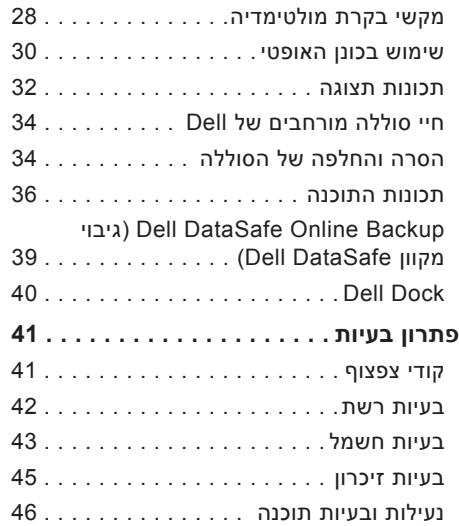

**הערה:** "הערה" מציינת מידע חשוב המסייע לך להשתמש במחשב ביתר יעילות. **הערות, התראות ואזהרות**

**התראה:** הודעת **"התראה" מציינת נזק אפשרי לחומרה או אובדן נתונים, ומסביר כיצד ניתן למנוע את הבעיה.**

**זהירות:** הודעת "זהירות" מציינת אפשרות של נזק לרכוש, פגיעה גופנית או מוות.

אם רכשת מחשב Series n™ Dell, כל התייחסות במסמך זה למערכות ההפעלה RWindows® Microsoft אינה רלוונטית.

**המידע במסמך זה עשוי להשתנות ללא הודעה.**

#### **.Inc Dell 2009 © כל הזכויות שמורות.**

 $\mathcal{L}=\mathcal{L}$  , we can also the set of the set of the set of the set of the set of the set of the set of the set of the set of the set of the set of the set of the set of the set of the set of the set of the set of the s

חל איסור על העתקה של חומרים אלו, בכל דרך שהיא, ללא קבלת רשות בכתב מאת .Inc Dell.

סימנים מסחריים הנמצאים בשימוש בטקסט זה: *Dell*, הלוגו של *DELL*, *Inspiron*, *HERE IS YOURS*, *Call on Dell*, ו- *DellConnect* הם סימנים מסחריים של .Inc Dell ;*Intel*, *Pentium*, ו- *Celeron*הם סימנים מסחריים רשומים ו- *Core* הוא סימן מסחרי של Corporation Intel בארה"ב ובארצות אחרות; *Microsoft*, *Windows*, *Vista Windows* והלוגו של לחצן התחל של *Vista Windows* הם סימנים מסחריים או סימנים מסחריים רשומים של Corporation Microsoft בארה"ב ו/או בארצות אחרות; *Disc ray-Blu* הוא סימן מסחרי של Association Disc ray-Blu ;*Bluetooth* הוא סימן מסחרי רשום בבעלות .Bluetooth SIG, Inc משתמשת בו ברישיון.

ייתכן שייעשה שימוש בסימנים מסחריים ובשמות מסחריים אחרים במסמך זה כדי להתייחס לישויות הטוענות לבעלות על הסימנים והשמות, או למוצרים שלהן. Inc Dell מוותרת על כל חלק קנייני בסימנים מסחריים ושמות מסחריים פרט לאלה שבבעלותה.

#### **ספטמבר 2009 DCCDK N/P מהדורה 00A**

# **INSPIRON™**

**מדריך התקנה**

דגם תקינה: series F08P סוג תקינה: 001F08P

# INSPIRON<sup>®</sup>

#### **מדריך התקנה**

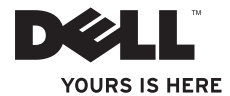